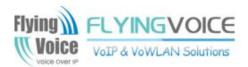

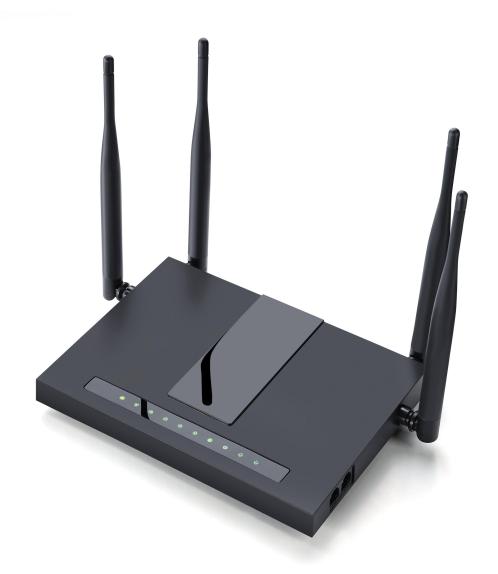

**User Manual** FWR9402/FWR9502

## **Contents**

| About This User Guide                         | 1  |
|-----------------------------------------------|----|
| Contacting FlyingVoice                        | 2  |
| Purpose                                       | 3  |
| Cross references                              | 3  |
| Feedback                                      | 3  |
| Declaration of Conformity                     | 4  |
| Part 15 FCC Rules                             | 4  |
| Class B Digital Device or Peripheral          | 4  |
| Warnings and notes                            | 5  |
| Warnings                                      | 5  |
| Notes                                         | 5  |
| Chapter 1:Product description                 | 6  |
| FWR9405/FWR9502                               | 7  |
| LED Indicators and Interfaces                 | 8  |
| Hardware Installation                         | 11 |
| Voice Prompt                                  | 13 |
| Chapter 2:Configuring Basic Settings          | 18 |
| Two-Level Management                          | 19 |
| Web Management Interface                      | 19 |
| Web Management Interface Details              | 21 |
| Setting the Time Zone                         | 22 |
| Configuring an Internet Connection            | 23 |
| Setting up Wireless Connections               | 25 |
| Configuring Session Initiation Protocol (SIP) | 28 |
| Making a Call                                 | 31 |
| Chapter 3:Web Interface                       | 33 |
| Login                                         | 34 |
| Status                                        | 35 |
| Network and Security                          | 38 |
| WAN                                           | 38 |
| LAN                                           | 45 |
| Wireless2.4G                                  | 54 |
| Wireless Security                             | 57 |

### Contents

|      | Wireless 5G                                        | 67  |
|------|----------------------------------------------------|-----|
|      | SIP                                                | 68  |
|      | FXS1                                               | 76  |
|      | FXS2                                               | 86  |
|      | Security                                           | 87  |
|      | Application                                        | 90  |
|      | Storage                                            | 92  |
|      | Administration                                     | 95  |
|      | Management                                         | 95  |
|      | Firmware Upgrade                                   |     |
|      | Provision                                          | 101 |
|      | SNMP                                               | 103 |
|      | TR-069                                             |     |
|      | Diagnosis                                          | 106 |
|      | Operating Mode                                     | 108 |
|      | System Log                                         | 109 |
|      | Logout                                             | 109 |
|      | Reboot                                             | 109 |
| Chap | pter 4:IPv6 address configuration on WAN interface | 110 |
|      | Introduction                                       | 111 |
|      | IPv6 Advance                                       | 112 |
|      | Configuring IPv6                                   | 112 |
|      | Viewing WAN port status                            | 115 |
|      | IPv6 DHCP configuration for LAN/WLAN clients       |     |
|      | LAN DHCPv6                                         |     |
| Chap | pter 5:Troubleshooting Guide                       | 117 |
|      | Configuring PC to get IP Address automatically     | 118 |
|      | Cannot connect to the Web                          | 119 |
|      | Forgotten Password                                 | 119 |

## **Tables**

| Table 1 Features at-a-glance                          | 7  |
|-------------------------------------------------------|----|
| Table 2 LED Indicators                                | 8  |
| Table 3 Interface                                     | 10 |
| Table 4 Voice Menu Setting Options                    | 13 |
| Table 5 Web management interface                      | 21 |
| Table 6 Setting time zone                             | 22 |
| Table 7 Configuring an internet connection            | 23 |
| Table 8 Wireless > Basic web page (user view)         | 25 |
| Table 9 Wireless Security web page                    | 27 |
| Table 10 Configuring SIP the Web Management Interface | 28 |
| Table 11 Registration status                          | 30 |
| Table 12 Login details                                | 34 |
| Table 13 Status Page                                  | 35 |
| Table 14 Internet                                     | 38 |
| Table 15 DHCP                                         | 39 |
| Table 16 PPPoE                                        | 40 |
| Table 17 Bridge Mode                                  | 42 |
| Table 18 LAN port                                     | 44 |
| Table 19 DHCP server settings                         | 46 |
| Table 20 DHCP server, DNS and Client Lease Time       | 47 |
| Table 21 VPN                                          | 47 |
| Table 22 Port Forward                                 | 46 |
| Table 23 VLAN                                         | 49 |
| Table 24 DMZ                                          | 50 |
| Table 25 QoS                                          | 50 |
| Table 26 Rate Limit                                   | 51 |
| Table 27 Port setting                                 | 52 |
| Table 28 Routing                                      | 52 |
| Table 29 Advance                                      | 53 |
| Table 30 Basic                                        | 54 |
| Table 31 Wireless security                            | 57 |
| Table 32 WiFI Security Setting                        | 58 |

| Table 33 WPA-PSK                   | 59  |
|------------------------------------|-----|
| Table 34 WPAPSKWPA2PSK             | 59  |
| Table35 Wireless Access Policy     | 60  |
| Table 36 WMM                       | 61  |
| Table 37 WDS                       | 62  |
| Table 38 WPS                       | 63  |
| Table 39 Station info              | 64  |
| Table 40 Advanced                  | 65  |
| Table 41 SIP settings              | 68  |
| Table 42 VoIP QoS                  | 69  |
| Table 43 Parameters and settings   | 70  |
| Table 44 Adding one dial plan      | 71  |
| Table 45 Dial Plan                 | 72  |
| Table 46 Blacklist                 | 73  |
| Table 47 Call log.                 | 74  |
| Table 48 SIP Account -Basic        | 76  |
| Table 49 Audio configuration       | 77  |
| Table 50 Supplementary service     | 78  |
| Table 51 Advanced                  | 79  |
| Table 52 Volume settings           | 81  |
| Table 53 Regional                  | 82  |
| Table 54 Features and call forward | 83  |
| Table 55 Miscellaneous             | 85  |
| Table 56 Filtering setting         | 87  |
| Table 57 Content filtering         | 88  |
| Table 58 Advance NAT               | 90  |
| Table 59 UPnP                      | 90  |
| Table 60 IGMP                      | 91  |
| Table 61 Disk Management           | 92  |
| Table 62 FTP Setting               | 93  |
| Table 63 Smb setting               | 94  |
| Table 64 Save Config File          | 95  |
| Table 65 Administrator settings    | 96  |
| Table 66 NTP settings              | 97  |
| Table 67 Daylight Saving Time      | 98  |
| Table 68 System log Setting        | 99  |
| Table 69 Factory Defaults Setting  | 99  |
| Table 70 Factory Defaults          | 100 |
| Table 71 Firmware ungrade          | 100 |

| Table 72 Provision                  | 101 |
|-------------------------------------|-----|
| Table 73 Firmware Upgrade           | 102 |
| Table 74 SNMP                       | 103 |
| Table 75 TR069                      | 104 |
| Table 76 Diagnosis                  | 106 |
| Table 77 Operating Mode             | 108 |
| Table 78 System log                 | 109 |
| Table 79 Logout                     | 109 |
| Table 80 IPv6 mode                  | 111 |
| Table 81 Enable IPv6                | 112 |
| Table 82 Configuring Statefull IPv6 | 113 |
| Table 83 Configuring Stateless IPv6 | 114 |

## **About This User Guide**

Thank you for choosing FWR9402/FWR9502 wireless router with VoIP. This product will allow you to make ATA call using your broadband connection, and provides Wi-Fi router function. This manual provides basic information on how to install and connect FWR9402/FWR9502 wireless router with VoIP to the Internet. It also includes features and functions of wireless router with VoIP components, and how to use it correctly.Before you can connect FWR9402/FWR9502 to the Internet and use it, you must have a high-speed broadband connection installed. A high-speed connection includes environments such as DSL, cable modem, and a leased line.FWR9402/FWR9502 wireless router with VoIP is a stand-alone device, which requires no PC to make Internet calls. This product guarantees clear and reliable voice quality on Internet, which is fully compatible with SIP industry standard and able to interoperate with many other SIP devices and software on the market.

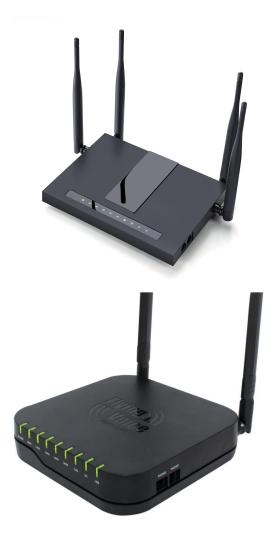

### This guide contains the following chapters:

- Chapter 1: Product description
- Chapter 2: Configuring Basic Settings
- Chapter 3: Web Interface Management
- Chapter 4: Managing device
- Chapter 5: Troubleshooting Guide

## **Contacting FlyingVoice**

Main website: http://www.flyingvoice.com/

Sales enquiries: sales1@flyingvoice.com

Support enquiries: support@flyingvoice.com

Hotline: 010-67886296 0755-26099365

Address: Room508-509, Bldg#1, Dianshi Business Park, No.49 BadachuRd,Shijingshan

District, Beijing, China

### **Purpose**

The documents are intended to instruct and assist personnel in the operation, installation and maintenance of the FlyingVoice equipment and ancillary devices. It is recommended that all personnel engaged in such activities be properly trained. FlyingVoice disclaims all liability whatsoever, implied or express, for any risk of damage, loss or reduction in system performance arising directly or indirectly out of the failure of the customer, or anyone acting on the customer's behalf, to abide by the instructions, system parameters, or recommendations made in this document.

### **Cross references**

References to external publications are shown in italics. Other cross references, emphasized in blue text in electronic versions, are active links to the references.

This document is divided into numbered chapters that are divided into sections. Sections are not numbered, but are individually named at the top of each page, and are listed in the table of contents.

### **Feedback**

We appreciate feedback from the users of our documents. This includes feedback on the structure, content, accuracy, or completeness of our documents. Send feedback to <a href="mailto:support@flyingvoice.com">support@flyingvoice.com</a>.

## **Declaration of Conformity**

### Part 15 FCC Rules

This device complies with Part 15 of the FCC Rules. Operation is subject to the following two conditions:

- This equipment complies with FCC RF radiation exposure limits set forth for an uncontrolled environment.
- This equipment should be installed and operated with a minimum distance of 20 centimeters between the radiator and your body

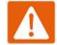

#### Warning

Changes or modifications to this unit not expressly approved by the party responsible for compliance

This equipment has been tested and found to comply with the limits for a Class B digital device, pursuant to Part 15 of the FCC Rules. These limits are designed to provide reasonable protection against harmful interference in a residential installation. This equipment generates, uses and can radiate radio frequency energy and, if not installed and used in accordance with the instructions, may cause harmful interference to radio communications. However, there is no guarantee that interference will not occur in a particular installation.

If this equipment does cause harmful interference to radio or television reception, which can be determined by turning the equipment off and on, the user is encouraged to try to correct the interference by one or more of the following measures:

- Reorient or relocate the receiving antenna.
- Increase the separation between the equipment and receiver.
- Connect the equipment into an outlet on a circuit different from that to which the receiver is connected.
- Consult the dealer or an experienced radio/TV technician for help

## **Warnings and Notes**

The following describes how warnings and notes are used in this document and in all documents of the FlyingVoice document set.

## Warnings

Warnings precede instructions that contain potentially hazardous situations. Warnings are used to alert the reader to possible hazards that could cause loss of life or physical injury. A warning has the following format:

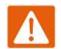

#### Warning

Warning text and consequence for not following the instructions in the warning.

### **Notes**

A note means that there is a possibility of an undesirable situation or provides additional information to help the reader understand a topic or concept. A note has the following format:

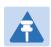

#### **Notes**

Notes text and consequence for not following the instructions in the Notes.

## **Chapter 1: Product description**

### This chapter covers:

- FWR9402/FWR9502
- LED Indicators and Interfaces
- Hardware Installation
- Voice Prompt

## FWR9402/FWR9502

Table 1 Features at-a-glance

| Port/Model      | FWR9402                                                            | FWR9502            |
|-----------------|--------------------------------------------------------------------|--------------------|
| picture         |                                                                    |                    |
| WAN             | 1                                                                  | 1                  |
| LAN             | 4                                                                  | 4                  |
| FXS             | 2                                                                  | 2                  |
| USB             | yes                                                                | yes                |
| Speed limit NAT | yes                                                                | yes                |
| Ethernet        | 5* RJ45                                                            | 5* RJ45            |
| interface       | 10/100M/1000M                                                      | 10/100M/1000M      |
| Fax             | T.30, T.38 Fax                                                     |                    |
| WiFi            | 2.4G 2T2R (300Mbps)                                                | 2.4G 4T4R(600Mbps) |
|                 | 5G 2T2R (867Mbps)                                                  | 5G 4T4R(1700Mbps)  |
| Voice Code      | G.711 (A-law, U-law), G.729A/B, G.723, G.722 (Wide band)           |                    |
| Management      | Voice menu, Web Management, Provision:TFTP/HTTP/HTTPS, TR069, SNMP |                    |
| VLAN            | Support                                                            |                    |

## **LED Indicators and Interfaces**

Table 2 LED Indicators

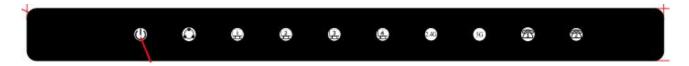

| LED            | Status               | Explanation                                            |
|----------------|----------------------|--------------------------------------------------------|
| PHONE1/2       | Blinking (Green)     | Not registered                                         |
|                | On (Green)           | Registered                                             |
|                | On (Green)           | The port is connected with 5G                          |
| 5G             | Off                  | The port is disconnected                               |
|                | Blinking (Green)     | It will blink while transmitting data.                 |
| 2.4G           | On (Green)           | The port is connected with 2.4G                        |
|                | Off                  | The port is disconnected.                              |
|                | Blinking (Green)     | It will blink while transmitting data.                 |
|                | On (Green/Red)       | Red:The port is connected with 1000Mbps.               |
| LANIA /2 /2 /4 |                      | Green:The port is connected with 10/100Mbps.           |
| LAN1/2/3/4     | Off                  | The port is disconnected.                              |
|                | Blinking (Green/Red) | It will blink while transmitting data.                 |
|                | On (Green/Red)       | Red:The port is connected with 1000Mbps.               |
| WAN            |                      | Green:The port is connected with 10/100Mbps.           |
| VVAIN          | Off                  | The port is disconnected.                              |
|                | Blinking (Green/Red) | It will blink while transmitting data.                 |
|                | On (Green            | Wireless access point is ready.                        |
| WLAN           | Blinking (Green)     | It will blink while wireless traffic goes through.     |
|                | Off                  | The system is not powered on or the WIFI switch is off |

| POWER | On (Green) | The router is powered on and running normally. |
|-------|------------|------------------------------------------------|
|       | Off        | The router is powered off.                     |

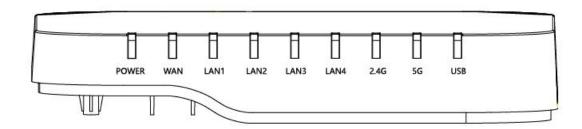

| Blinking (Green) | Not registered                                                                                                    |
|------------------|----------------------------------------------------------------------------------------------------|
| On (Green)       | Registered                                                                                                    |
| On (Green)       | The port is connected with 5G                                                                                                    |
| Off              | The port is disconnected                                                                                                    |
| Blinking (Green) | It will blink while transmitting data.                                                                                                    |
| On (Green)       | The port is connected with 2.4G                                                                                                    |
| Off              | The port is disconnected.                                                                                                    |
| Blinking (Green) | It will blink while transmitting data.                                                                                                    |
| On (Green)       | The port is connected with 1000Mbps.                                                                                                    |
| Off              | The port is disconnected.                                                                                                    |
| Blinking (Green) | It will blink while transmitting data.                                                                                                    |
| On (Green)       | The port is connected with 1000Mbps.                                                                                                    |
| Off              | The port is disconnected.                                                                                                    |
| Blinking (Green) | It will blink while transmitting data.                                                                                                    |
| On (Green        | Wireless access point is ready.                                                                                                    |
| Blinking (Green) | It will blink while wireless traffic goes through.                                                                                                    |
| Off              | The system is not powered on or the WIFI switch is off                                                                                                    |
| On (Green)       | The router is powered on and running normally.                                                                                                    |
| Off              | The router is powered off.                                                                                                    |
|                  | On (Green)  Off  Blinking (Green)  On (Green)  Off  Blinking (Green)  On (Green)  Off  Blinking (Green)  On (Green)  On (Green)  Off  Blinking (Green)  Off  On (Green)  On (Green)  On (Green)  On (Green) |

### Table 3 Interfaces

### FWR9502

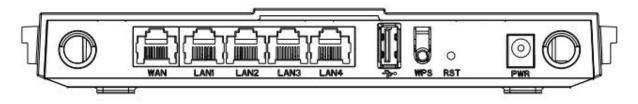

| Interface   | Description                                                                            |
|-------------|----------------------------------------------------------------------------------------|
| POWER       | Connector for a power adapter                                                          |
| Phone1/2    | ATA Analog phone connector                                                             |
| WAN         | Connector for accessing the Internet                                                   |
| LAN 1/2/3/4 | Connectors for local networked devices                                                 |
| RESET       | Restore the factory settings button, press and hold the device after 5s to restore the |
|             | factory settings                                                                       |
| FWR9402     |                                                                                        |

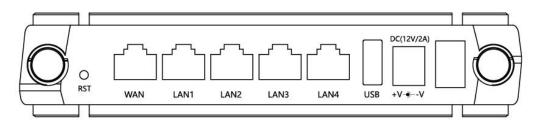

| Interface   | Description                                                                            |
|-------------|----------------------------------------------------------------------------------------|
| POWER       | Connector for a power adapter                                                          |
| Phone1/2    | ATA Analog phone connector                                                             |
| WAN         | Connector for accessing the Internet                                                   |
| LAN 1/2/3/4 | Connectors for local networked devices                                                 |
| RESET       | Restore the factory settings button, press and hold the device after 5s to restore the |
|             | factory settings                                                                       |

### **Hardware Installation**

Before configuring your router, please see the procedure below for instructions on connecting the device in your network.

### **Procedure 1 Configuring the Router**

- 1. Connect analog phone to ATA Port with an RJ11 cable.
- 2. Connect the WAN port to the Interne your network's modem/switch/router/ADSL
- 3. equipment using an Ethernet cable.
- 4. Connect one end of the power cord to the power port of the device. Connect the other end to the wall outlet.
- 5. Check the Power, WAN, and LAN LED to confirm network connectivity.

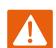

### Warning

Please do not attempt to use unsupported power adapters and do not remove power during configuring or updating the device. Using other power adapters may damage

# A

### Warning

Changes or modifications not expressly approved by the party responsible for compliance can void the user's authority to operate the equipment.

This equipment has been tested and found to comply with the limits for a Class B digital device, pursuant to Part 15 of the FCC Rules. These limits are designed to provide reasonable protection against harmful interference in a residential installation. This equipment generates, uses and can radiate radio frequency cause harmful interference to radio communications. However, there is no energy and, if not installed and used in accordance with the instructions, may guarantee that interference will not occur in a particular installation.

If this equipment does cause harmful interference to radio or television reception, which can be determined by turning the equipment off and on, the user is encouraged to try to correct the interference by one or more of the following measures:

- Reorient or relocate the receiving antenna.
- Increase the separation between the equipment and receiver.
- Connect the equipment into an outlet on a circuit different from that to which the receiver is connected.

## **Voice Prompt**

The devices may be configured by navigating the unit's voice menu. By using your phone and dialing a sequence of commands, the device may be configured for operation. Each device configuration section may be accessed by entering a certain operation code, as shown below.

Table 4 Voice Menu Setting Options

| Operation  |                                                                             |
|------------|-----------------------------------------------------------------------------|
| code       | Menu Navigation                                                             |
|            | 1. Pick up phone and press "****" to start IVR                              |
|            | 2. Choose "1", and The router reports the current WAN port connection type  |
|            | 3. Prompt "Please enter password", user needs to input password and press   |
|            | "#" key, if user wants to configuration WAN port connection type.           |
|            | The password in IVR is same as web management interface login, the user may |
| 1          | use phone keypad to enter password directly                                 |
| (1)        | For example: WEB login password is "admin", so the password in IVR is       |
| WAN Port   | "admin" . The user may "23646" to access and then configure the WAN $$      |
| Connection | connection port. The unit reports "Operation Successful" if the password is |
| Туре       | correct.                                                                    |
|            | 4. Prompt "Please enter password", user needs to input password and press   |
|            | "#" key if user wants to configuration WAN port connection type.            |
|            | 5. Choose the new WAN port connection type (1) DHCP or (2) Static           |
|            | The unit reports "Operation Successful" if the changes are successful. The  |
|            | router returns to the prompt "please enter your option $\cdots$ "           |
|            | 6. To quit, enter "*"                                                       |

|                         | Pick up phone and press "****" to start IVR                                          |
|-------------------------|--------------------------------------------------------------------------------------|
| (2) WAN Port IP Address | 2. Choose "2", and The router reports current WAN Port IP Address                    |
|                         | 3. Input the new WAN port IP address and press "#" key:                              |
|                         | 4. Use "*" to replace ".", for exampleuser can input 192*168*20*168 to set           |
|                         | the new IP address 192.168.20.168  5. Press # key to indicate that you have finished |
|                         | 6. Report "operation successful" if user operation is ok.                            |
|                         | 7. To quit, enter "**".                                                              |
|                         | 1. Pick up phone and press "****" to start IVR                                       |
|                         | 2. Choose "3", and router reports current WAN port subnet mask                       |
|                         | 3. Input a new WAN port subnet mask and press # key:                                 |
| (3)                     | 4. Use "*" to replace ".", user can input 255*255*255*0 to set the new               |
| WAN Port                | WAN port subnet mask 255.255.255.0                                                   |
| Subnet Mask             | 5. Press "#" key to indicate that you have finished                                  |
|                         | 6. Report "operation successful" if user operation is ok.                            |
|                         | 7. To quit, enter "**".                                                              |
|                         | 1. Pick up phone and press "****" to start IVR                                       |
| (4)<br>Gateway          | 2. Choose "4", and the router reports current gateway                                |
|                         | 3. Input the new gateway and press "#" key:                                          |
|                         | 4. Use "*" to replace ".", user can input 192*168*20*1 to set the new                |
|                         | gateway 192.168.20.1.                                                                |
|                         | 5. Press "#" key to indicate that you have finished.                                 |
|                         | 6. Report "operation successful" if user operation is ok.                            |
|                         | 7. To quit, press "**".                                                              |

|               | Pick up phone and press "****" to start IVR                                                                                                    |
|---------------|----------------------------------------------------------------------------------------------------|
|               | 2. Choose "5", and the router reports current DNS                                                                                                    |
| (5)           | 3. Input the new DNS and press # key:                                                                                                    |
| DNS           | 4. Use "*" to replace ".", user can input 192*168*20*1 to set the new                                                                                                    |
|               | gateway 192.168.20.1.                                                                                                    |
|               | 5. Press "#" key to indicate that you have finished.                                                                                                    |
| 2             | 1. Pick up phone and press "****" to start IVR                                                                                                    |
| phone port    | 2. Select "2", then the device will continue to broadcast prompts the user to select                                                                                             |
| configuration | current phone number; 2. registration server address; 3. registration port; 4. call                                                                                              |
|               | forwarding configuration, 5. DNS configuration;                                                                                                    |
|               | <ol><li>Continue pressing "1" and the unit will continue to broadcast the phone number<br/>of the current phone port. The device will then broadcast "1. Phone number"</li></ol> |
|               | again.                                                                                                    |
|               | Pick up phone and press "****" to start IVR                                                                                                    |
|               | 2. Choose "6", and the router reports "Factory Reset"                                                                                                    |
| 3             | 3. Prompt "Please enter password", the method of inputting password is the same                                                                                                  |
| Factory Reset | as operation 1.                                                                                                    |
|               | 4. If you want to quit, press "*".                                                                                                    |
|               | 5. Prompt "operation successful" if password is right and then the router will be                                                                                                |
|               | 1. Pick up phone and press "****" to start IVR                                                                                                    |
|               | 2. Choose "7", and the router reports "Reboot"                                                                                                    |
| 4             | 3. Prompt "Please enter password", the method of inputting password is same as                                                                                                   |
| Reboot        | operation 1.                                                                                                    |
|               | 4. the router reboots if password is right and operation                                                                                                    |

|            | 1. Pick up phone and press "****" to start IVR                                 |
|------------|--------------------------------------------------------------------------------|
| 5          | 2. Choose "8", and the router reports "WAN Port Login"                         |
| WAN Port   | 3. Prompt "Please enter password", the method of inputting password is same as |
| Login      | operation 1.                                                                   |
|            | 4. If user wants to quit, press "*".                                           |
|            | 1. Pick up phone and press "****" to start IVR                                 |
| 6          | 2. Choose "9", and the router reports "WEB Access Port"                        |
| WEB Access | 3. Prompt "Please enter password", the method of inputting password is same as |
| Port       | operation 1.                                                                   |
|            | 4. Report "operation successful" if user operation is ok.                      |
|            | 5. Report the current WEB Access Port                                          |
| 7          | Pick up phone and press "****" to start IVR                                    |
| Firmware   | 2. Choose "0" and the router reports the current Firmware version              |
| Version    |                                                                                |

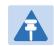

#### Note

- 1. While using Voice menu, press \* (star) to return to main menu.
- 2. If any changes made in the IP assignment mode, the router must be rebooted in order for the settings to take effect.
- 3. While entering an IP address or subnet mask, use "\*" (star) to enter "." (Dot) and use "#" (hash) key to finish entering IP address or subnet mask:
- 4. For example, to enter the IP address 192.168.20.159 by keypad, press these keys: 192\*168\*20\*159, use the #(hash) key to indicate that you have finished entering the IP address.
- 5. Use the # (hash) key to indicate that you have finish entering the IP address or subnet mask
- 6. While assigning an IP address in Static IP mode, setting the IP address, subnet mask and default gateway is required to complete the configuration. If in DHCP mode, please make sure that a DHCP server is available in your existing broadband connection to which WAN port of FWR8102 is connected.
- 7. The default LAN port IP address of FWR8102 is 192.168.11.1 and this address should not be assigned to the WAN port IP address of FWR8102 in the same network segment of LAN port.
- 8. The password can be entered using phone keypad, the mapping table between number and letters as follows:

To input: D, E, F, d, e, f -- press '3'

To input: G, H, I, g, h, i -- press '4'

To input: J, K, L, j, k, I -- press '5'

To input: M, N, O, m, n, o -- press '6'

To input: P, Q, R, S, p, q, r, s -- press '7'

To input: T, U, V, t, u, v -- press '8'

To input: W, X, Y, Z, w, x, y, z -- press '9'

To input all other characters in the administrator password----press '0',

## **Chapter 2: Configuring Basic Settings**

### This chapter covers:

- Two-Level Management
- Web Management Interface
- Configuring
- Making a Call

## **Two-Level Management**

This section explains how to setup a password for an administrator or user and how to adjust basic and advanced settings.

FWR9502 supports two-level management: administrator and user. For administrator mode operation, please type "admin/admin" on Username/Password and click Login button to begin configuration. For user mode operation, please type "user/user" on Username/Password and click Login button to begin configuration.

## **Web Management Interface**

The devices feature a web browser-based interface that may be used to configure and manage the device. See below for information

### Logging in from the LAN port

Ensure your PC is connected to the router's LAN port correctly.

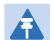

#### Note

You may either set up your PC to get an IP dynamically from the router or set up the IP address of the PC to be the same subnet as the default IP address of router is 192.168.11.1. For detailed information, see Chapter 5: Troubleshooting Guide.

Open a web browser on your PC and type "http://192.168.11.1" . The following window appears that prompts for Username and Password.

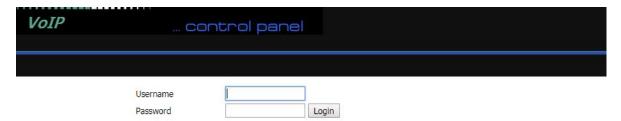

For administrator mode operation, please type admin/admin on Username/Password and click Login to begin configuration. For user mode operation, please type user/user on Username/Password and click Login to begin configuration.

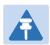

#### Note

If you are unable to access the web configuration, please see Chapter 5: Troubleshooting Guide for more information.

The web management interface automatically logs out the user after 5 minutes of inactivity.

### Logging in from the WAN port

Ensure your PC is connected to the router's WAN port correctly.

Obtain the IP addresses of WAN port using Voice prompt or by logging into the device web management interface via a LAN port and navigating to Network > WAN.

Open a web browser on your PC and type http://<IP address of WAN port>. The following login page will be opened to enter username and password.

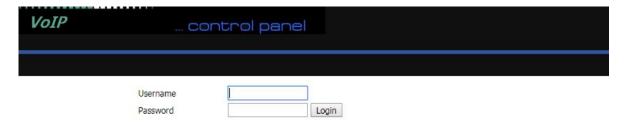

For administrator mode operation, type admin/admin on Username/Password and click Login to begin configuration. For user mode operation, type user/user on Username/Password and click Login to begin configuration.

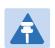

#### Note

If you fail to access to the web configuration, see Chapter 6: Troubleshooting Guide for more information.

The web management interface automatically logs out the user after 5 minutes of inactivity.

## **Web Management Interface Details**

Table 5 Web management interface

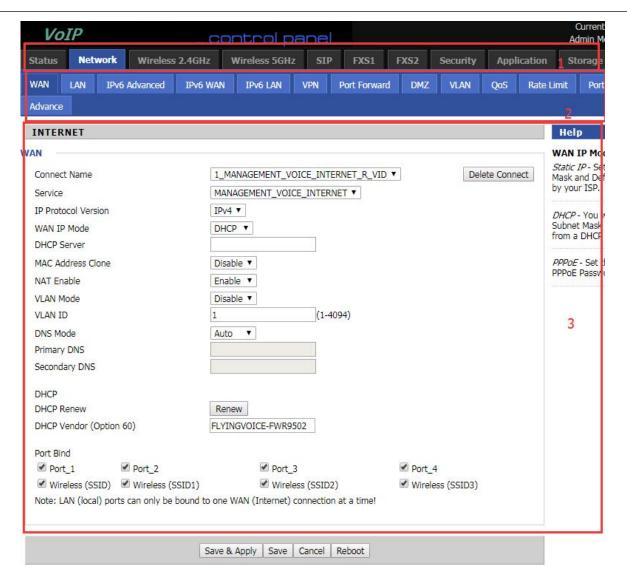

| Field Name              | Descripti                                                                                                    |
|-------------------------|----------------------------------------------------------------------------------------------------|
| Top Navigation bar      | Click an option in Top Navigation bar (area marked as " $\bf 1$ "). Multiple options in the Sub-navigation bar are displayed |
| Sub-navigation bar      | Click the Sub-navigation bar to choose a configuration page (area marked as "2")                                             |
| Parameter configuration | This area displays the current parameters for configuration (e.g. area marked as "3")                                        |

| Save & Apply | After changing the parameters need to click this button to save&apply, modify the parameters immediately take effect.                                                  |
|--------------|----------------------------------------------------------------------------------------------------|
| Save         | Any time changes are made click "Save" to confirm and save the changes.  On click of "Save" button, a red message will be displayed as shown below to notify a reboot. |
| Reboot       | Reboot the device to ensure that the modification parameters take effect                                                                                               |
| Cancel       | To cancel the changes.                                                                                                    |

## **Setting the Time Zone**

Table 6 Setting time zone

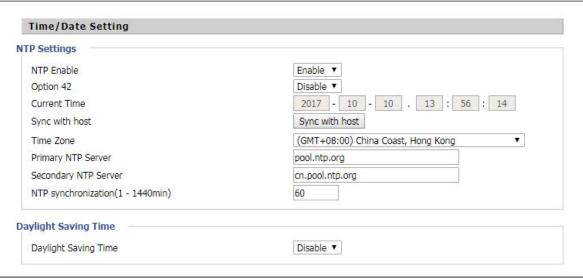

| Field Name                     | Description                                                           |
|--------------------------------|-----------------------------------------------------------------------|
| NTP Enable                     | Enable NTP (Network Time Protocol) to automatically retrieve time     |
|                                | and date settings for the device                                      |
| Current Time                   | When NTP Enable is set to "Disable", manually configure the time      |
|                                | and date via the Current Time parameter                               |
| Sync with host                 | Press Sync with host button to synchronize the host PC date,          |
|                                | time and time zone                                                    |
| Primary NTP Server             | Primary and secondary NTP server address for clock synchronization. A |
| Secondary NTP Server           | valid NTP server must be reachable for full NTP functionality         |
| NTP Synchronization (1- 1440m) | The synchronization period with NTP (1-1440 minutes), default is 60   |

## **Configuring an Internet Connection**

From the Network > WAN page, WAN connections may be inserted or deleted. For more information on Internet Connection setting, see Table 10below.

Table 7 Configuring an internet connection

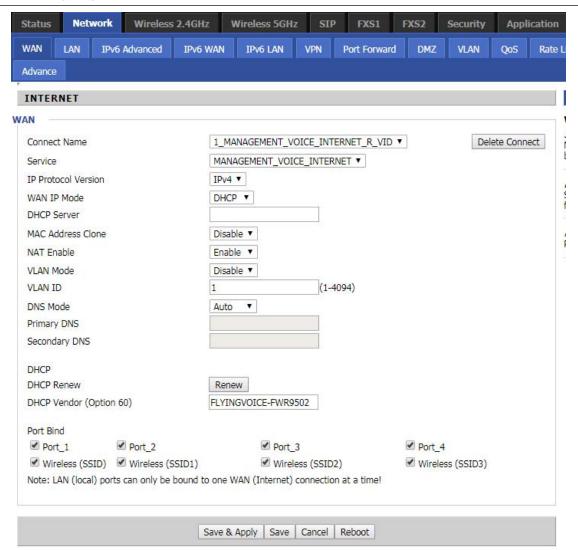

| Field Name          | Description                                                                 |
|---------------------|-----------------------------------------------------------------------------|
| Connect Name        | Use keywords to indicate WAN port service model (the parameters are defined |
|                     | in Network> multi-WAN page)                                                 |
| Service             | Chose the service mode for the created connection                           |
| IP Protocol Version | IPv4 and IPv6 are supported                                                 |
| WAN IP Mode         | Choose Internet connection mode, DHCP, PPPoE, or Bridge                     |
| NAT Enable          | Enable or disable NAT                                                       |

| VLAN ID       | Note  Multiple WAN connections may be created with the same VLAN ID                                              |
|---------------|----------------------------------------------------------------------------------------------------|
| DNS Mode      | Select DNS mode, options are Auto and Manual:                                                                    |
|               | When DNS mode is Auto, the device under LAN port will automatically obtains the preferred DNS and alternate DNS. |
|               | When DNS mode is Manual, the user should manually configure the                                                  |
|               | preferred DNS and alternate DNS                                                                                  |
| Primary DNS   | Enter the preferred DNS address                                                                                  |
| Secondary DNS | Enter the secondary DNS address                                                                                  |
| DHCP          | (Displayed when WAN IP Mode is set to DHCP)                                                                      |
| DHCP Renew    | Refresh the DHCP IP                                                                                              |
| DHCP Vendor   | Specify the DHCP Vendor field Display the vendor and product name                                                |
| (Option60)    |                                                                                                    |

## **Setting up Wireless Connections**

To set up the wireless connection, please perform the following steps.

### **Enable Wireless and Setting SSID**

Open Wireless > Basic webpage as shown below:

**Table 8** Wireless > Basic web page (user view)

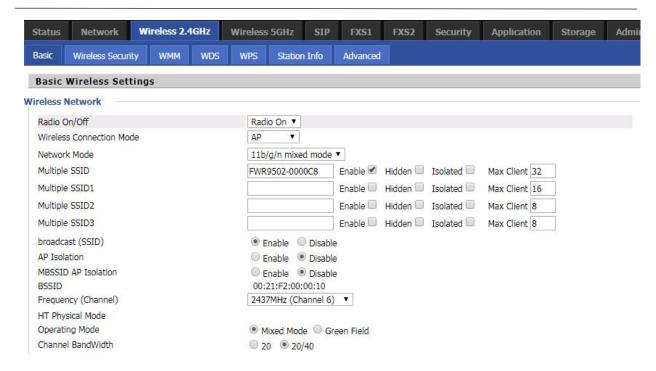

| Field Name        | Description                                                                     |
|-------------------|---------------------------------------------------------------------------------|
| Radio On/Off      | Select "Radio Off" to disable wireless operation                                |
|                   | Select "Radio on" to enable wireless operation                                  |
|                   | Please note: "Save" required for this parameter change                          |
| Network Mode      | Choose one network mode from the drop down list.                                |
|                   | The logical name of the wireless connection (text, numbers or various special   |
| SSID              | characters)                                                                     |
| Multiple SSID 1-4 | Multiple SSID 1 - 4, configure up to 4 unique SSIDs                             |
|                   | Enabled: The device SSID is broadcast at regular intervals Disabled: The device |
| broadcast(SSID)   | SSID is not broadcast at regulatr intervals,                                    |
|                   | disallowing wi-fi clients from automatically connecting to the FWR9402          |

|                     | Enabled: Devices connected to the router are isolated from one another on virtual      |
|---------------------|----------------------------------------------------------------------------------------|
| AP Isolation        | networks                                                                               |
|                     | Disabled: Devices connected to the router are visible on the network to each other     |
|                     | Enabled: Devices connected to the router via one of the Multiple SSIDs are isolated    |
| MBSSID AP Isolation | from one another on virtual networks                                                   |
|                     | Disabled: Devices connected to the router via one of the Multiple SSIDs are visible on |
|                     | the network to each other                                                              |
| BSSID               | Basic Service Set Identifier - AP MAC Address Listing                                  |
| Frquency (Channel)  | Select the channel of operation for the device from the drop-down list                 |
| HT Physical Mode    |                                                                                        |
|                     | Mixed Mode: Packet preamble (only) is transmitted in a format compatible with          |
| Operating Mode      | legacy 802.11a/g (for 802.11a/g receivers).                                            |
|                     | Green Field: High throughput packet preambles do not contain legacy formatting         |
|                     | (802.11n only network)                                                                 |
| Channel Bandwidth   | 20: the device operates with a 20 MHz channel size 20/40: the device operates with     |
|                     | a 40 MHz channel size                                                                  |

## **Encryption**

Open Wireless/Wireless Security webpage to configure custom security parameters.

Table 9 Wireless Security web page

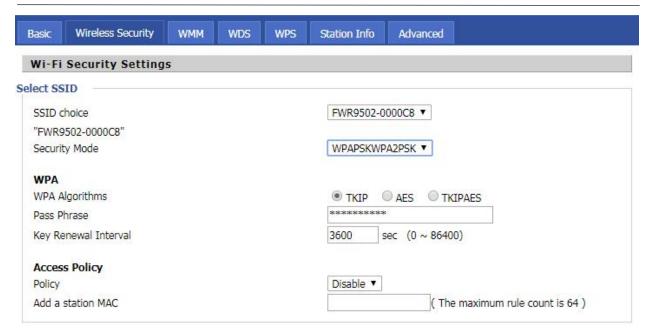

| Field Name           | Description                                                                    |
|----------------------|--------------------------------------------------------------------------------|
| SSID Choice          | Choose the SSID from the drop-drown list for which security will be configured |
|                      | Select an appropriate encryption mode to improve the security and privacy of   |
|                      | your wireless data packets.                                                    |
| Security Mode        | Each encryption mode will launch an additional web page and ask you to offer   |
| •                    | additional configuration.                                                      |
|                      | For high security, the device can be configured for Security Mode as WPA2-     |
|                      | PSK and WPA Algorithms as AES.                                                 |
|                      | This parameter is used to select the encryption of wireless home gateway       |
| WPA Algorithms       | algorithms; options are TKIP, AES and TKIPAES.                                 |
| Pass Phrase          | Configure the WPA-PSK security password.                                       |
| Key Renewal Interval | Set the key scheduled update cycle, default is 3600s.                          |
| Access Policy        |                                                                                |
|                      | Disable: Access policy rules are not enforced                                  |
| Policy               | Allow: Only allow the clients in the station MAC list to access Rejected:      |
|                      | Block the clients in the station MAC list from registering                     |
| Add a Station MAC    | Enter the MAC address of the clients which you want to allow or reject         |

## **Configuring Session Initiation Protocol (SIP)**

### **SIP Accounts**

The device have 2 FXS ports to make SIP (Session Initiation Protocol) calls. Before registering, the device user should have a SIP account configured by the system administrator or provider. See the section below for more information.

### **Configuring SIP via the Web Management Interface**

Table 10 Configuring SIP the Web Management Interface

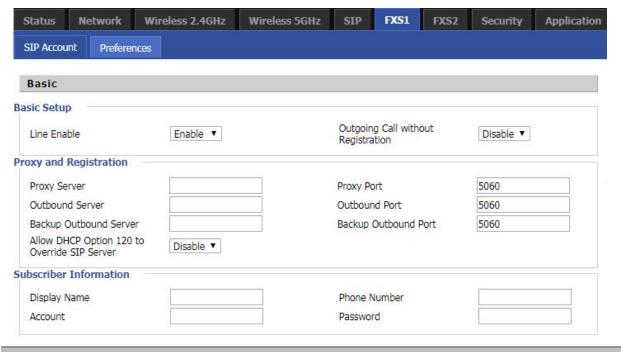

### **Procedure**

- Open the FXS1/SIP Account webpage, as illustrated above.
- Fill the SIP Server address and SIP Server port number (from administrator or provider) into Proxy Server Name and into Proxy Port parameters.
- 3. Fill account details received from your administrator into Display Name, Phone Number and Account details.
- 4. Type the password received from your administrator into the Password parameter.
- 5. Press Save button in the bottom of the webpage to save changes.

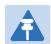

### Note

Upon the following dialogue:

Please REBOOT to make the changes effective!

Please press button to make changes effective.

## **Viewing the Registration Status**

**Table 11** Registration status

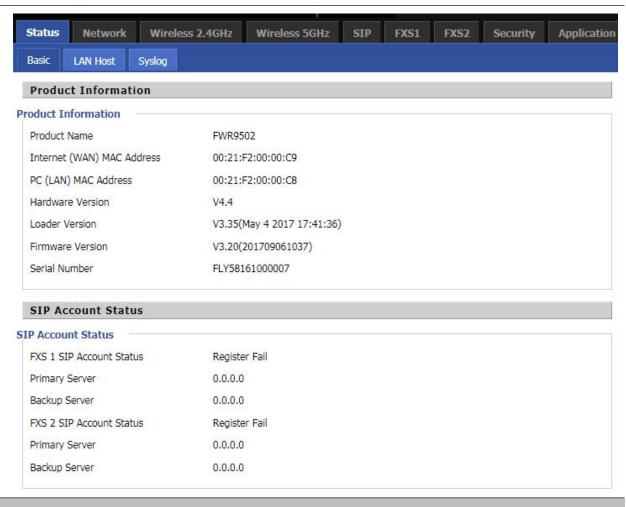

### **Procedure**

To view the SIP account status of device, open the Status webpage and view the value of registration status.

# **Making a Call**

# Calling phone or extension numbers

To make a phone or extension number call:

- Both ATA and the other VoIP device (i.e., another ATA or other SIP products) must have public IP addresses, or
- Both ATA and the other VoIP device (i.e., another ATA or other SIP products) are on the same LAN using
  private or public IP addresses, or
- Both ATA and the other VoIP device (i.e., another ATA or other SIP products) can be connected through a router using a public or private IP addresses.

To make a call, first pick up the analog phone or turn on the speakerphone on the analog phone, input the IP address directly, end with #.

### Direct IP calls

Direct IP calling allows two phones, that is, an ATA with an analog phone and another VoIP Device, to talk to each other without a SIP proxy. VoIP calls can be made between two phones if:

- Both ATA and the other VoIP device (i.e., another ATA or other SIP products) have public IP addresses, or
- Both ATA and the other VoIP device (i.e., another ATA or other SIP products) are on the same LAN using private or public IP addresses, or
- Both ATA and the other VoIP device (i.e., another ATA or other SIP products) can be connected through a
  router using public or private IP addresses.

To make a direct IP call, first pick up the analog phone or turn on the speakerphone on the analog phone, Input the IP address directly, with the end "#".

### Call Hold

While in conversation, pressing the "\*77" to put the remote end on hold, then you will hear the dial tone and the remote party will hear hold tone at the same time.

Pressing the "\*77" again to release the previously hold state and resume the bi-directional media.

## **Blind Transfer**

Assume that call party A and party B are in conversation. Party A wants to Blind Transfer B to C:

Party A dials "\*78" to get a dial tone, then dials party C's number, and then press immediately key # (or wait for 4 seconds) to dial out.

A can hang up.

## **Attended Transfer**

Assume that call party A and B are in a conversation. A wants to Attend Transfer B to C:

Party A dials "\*77" to hold the party B, when hear the dial tone, A dials C's number, then party A and party C are in conversation.

Party A dials "\*78" to transfer to C, then B and C now in conversation.

If the transfer is not completed successfully, then A and B are in conversation again.

# **Conference**

Assume that call party A and B are in a conversation. A wants to add C to the conference:

Party A dials "\*77" to hold the party B, when hear the dial tone, A dial C's number, then party A and party C are in conversation.

Party A dials "\*88" to add C, then A and B, for conference.

# **Chapter 3: Web Interface**

This chapter guides users to execute advanced (full) configuration through admin mode operation. This chapter covers:

- Login
- Status
- Network and Security
- Wireless
- SIP
- FXS1
- FXS2
- Security
- Application
- Administration
- Management
- System Log
- Logout
- Reboot

# Login

### Table 12 Login details

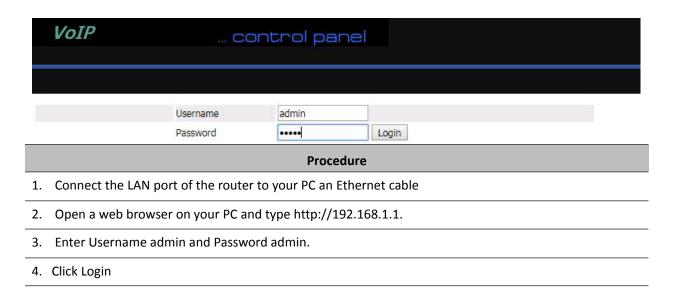

# **Status**

Table 13 Status Page

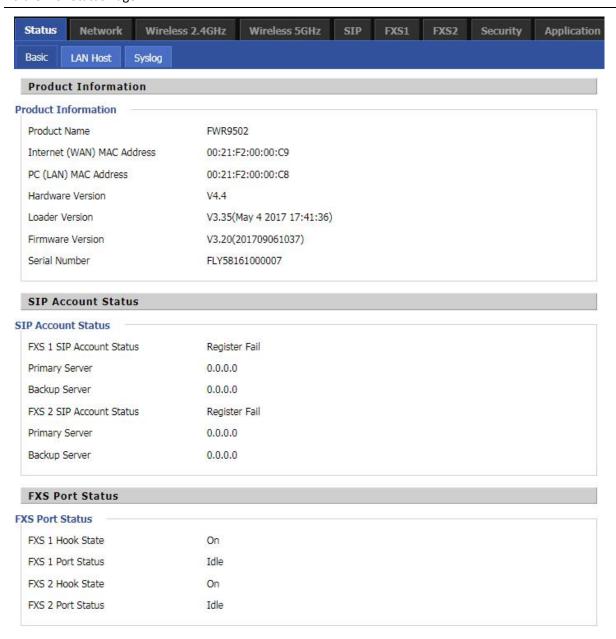

#### **Network Status**

#### Active WAN Interface

Connection Type DHCP

IP Address 192.168.10.142 Renew

Link-local IPv6 Address

 Subnet Mask
 255.255.255.0

 Default Gateway
 192.168.10.1

 Primary DNS
 192.168.10.1

 Secondary DNS
 192.168.18.1

IPv6 PD Prefix
IPv6 Domain Name
IPv6 Primary DNS
IPv6 Secondary DNS

 WAN Port Status
 100Mbps Full

 WAN Down Speed
 1.008KB/s

 WAN Up Speed
 320B/s

#### 1 TR069\_VOICE\_INTERNET Vlan Status

Connection Type DHCP

 MAC Address
 00:21:F2:00:00:C9

 IP Address
 192.168.10.142

 Subnet Mask
 255.255.255.0

 Default Gateway
 192.168.10.1

 Primary DNS
 192.168.10.1

 Secondary DNS
 192.168.18.1

#### **VPN Status**

. . . . . . . . .

VPN Type Disable

Initial Service IP Virtual IP Address

36

| AN Port Status         |                     |
|------------------------|---------------------|
| IP Address             | 192.168.1.1         |
| Subnet Mask            | 255.255.255.0       |
| LAN1                   | Link Down           |
| LAN2                   | Link Down           |
| LAN3                   | 1000Mbps Full       |
| LAN4                   | Link Down           |
| Wireless Info          |                     |
| Wireless 2.4GHz        |                     |
| Radio On/Off           | On                  |
| Network Mode           | 11b/g/n mixed mode  |
| Current Channel        | 1                   |
| Channel Bandwidth      | 40MHz               |
| Vireless 5GHz          |                     |
| Radio On/Off           | On                  |
| Network Mode           | 11vht AC/AN/A       |
| Current Channel        | 1                   |
| Channel Bandwidth      | 80/40MHz            |
| WR9502-0000C8 (2.4GHz) |                     |
| BSSID                  | 00:21:F2:00:00:10   |
| Number of Device       | 0                   |
| WR9502-5G-0000C8 (5GHz |                     |
| BSSID                  | 00:0C:43:26:60:00   |
| Number of Device       | 0                   |
| System Status          |                     |
| System Status          |                     |
| Current Time           | 2017-10-25 16:13:51 |
| Elapsed Time           | 2 Hours, 27 Mins    |

### Description

This webpage shows the status information about the Product, Network, and System including Product Information, SIP Account Status, FXS Port Status, Network Status. Wireless Info and System Status

# **Network and Security**

You can configure the WAN port, LAN port, DDNS, Multi WAN, DMZ, Port Forward and other parameters in this section of the web management interface.

### WAN

This page allows you to set WAN configuration with different modes. Use the Connection Type drop down list to choose one WAN mode and then the corresponding page will be displayed.

### Static IP

This configuration may be utilized when a user receives a fixed public IP address or a public subnet, namely multiple public IP addresses from the Internet providers. In most cases, a Cable service provider will offer a fixed public IP, while a DSL service provider will offer a public subnet. If you have a public subnet, you can assign an IP address to the WAN interface.

#### Table 14 Internet

| Static          |                |
|-----------------|----------------|
| IP Address      | 192.168.10.173 |
| Subnet Mask     | 255.255.255.0  |
| Default Gateway | 192.168.10.1   |
| DNS Mode        | Manual 🔻       |
| Primary DNS     | 192.168.10.1   |
| Secondary DNS   | 192.168.18.1   |

| Field Name            | Description                                                                                                    |
|-----------------------|----------------------------------------------------------------------------------------------------|
| IP Address            | The IP address of Internet port                                                                                                    |
| Subnet Mask           | The subnet mask of Internet port                                                                                                    |
| Default Gateway       | The default gateway of Internet port                                                                                                    |
| DNS Mode              | Select DNS mode, options are Auto and Manual:                                                                                           |
|                       | <ol> <li>When DNS mode is Auto, the device under LAN port will<br/>automatically obtain the preferred DNS and alternate DNS.</li> </ol> |
|                       | <ol> <li>When DNS mode is Manual, the user manually configures the preferred DNS and alternate DNS information</li> </ol>               |
| Primary DNS Address   | The primary DNS of Internet port                                                                                                    |
| Secondary DNS Address | The secondary DNS of Internet port                                                                                                    |
|                       | -                                                                                                    |

### **DHCP**

The Router has a built-in DHCP server that assigns private IP address to each local client.

The DHCP feature allows to the router to obtain an IP address automatically from a DHCP server. In this case, it is not necessary to assign an IP address to the client manually.

Table 15 DHCP

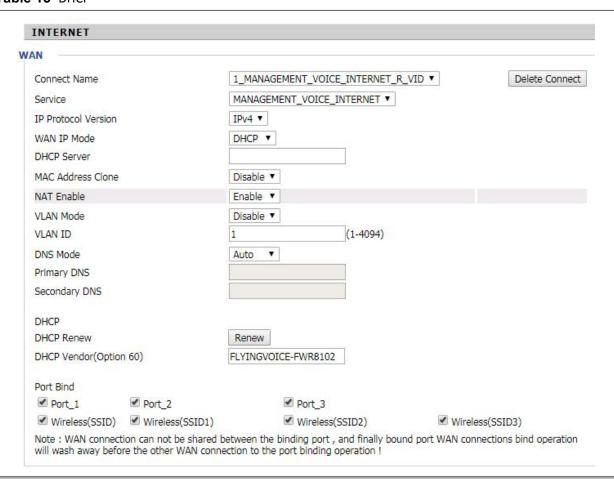

| Field Name             | Description                                                                |
|------------------------|----------------------------------------------------------------------------|
| DNS Mode               | Select DNS mode, options are Auto and Manual:                              |
|                        | When DNS mode is Auto, the device under LAN port will automatically obtain |
|                        | the preferred DNS and alternate DNS.                                       |
|                        | When DNS mode is Manual, the user should manually configure the            |
|                        | preferred DNS and alternate DNS                                            |
| Primary DNS Address    | Primary DNS of Internet port.                                              |
| Secondary DNS Address  | Secondary DNS of Internet port.                                            |
| DHCP Renew             | Refresh the DHCP IP address                                                |
| DHCP Vendor (Option60) | Specify the DHCP Vendor field. Display the vendor and product name.        |
|                        |                                                                            |

### **PPPoE**

PPPoE stands for Point-to-Point Protocol over Ethernet. It relies on two widely accepted standards: PPP and Ethernet. It connects users through an Ethernet to the Internet with a common broadband medium, such as a single DSL line, wireless device or cable modem. All the users over the Ethernet can share a common connection.

PPPoE is used for most of DSL modem users. All local users can share one PPPoE connection for accessing the Internet. Your service provider will provide you information about user name, password, and authentication mode.

Table 16 PPPoE

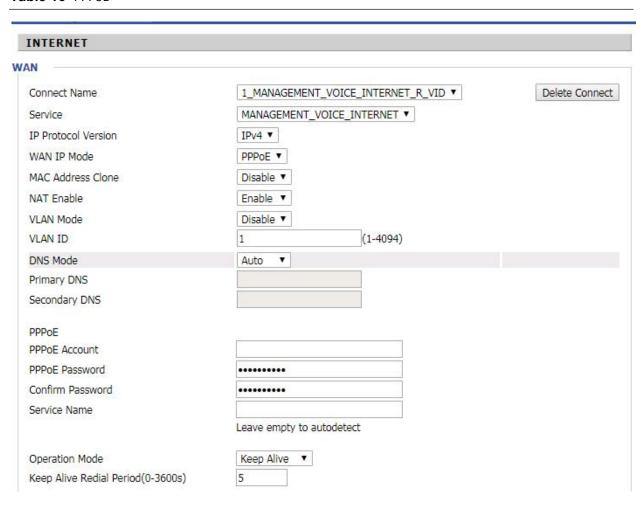

| Field Name     | Description                                                                                          |
|----------------|----------------------------------------------------------------------------------------------------|
| PPPoE Account  | Enter a valid user name provided by the ISP                                                          |
| PPPoE Password | Enter a valid password provided by the ISP. The password can contain special                         |
|                | characters and allowed special characters are $\$$ , $+$ , $*$ , $\#$ , $@$ and $!$ For example, the |
|                | password can be entered as #net123@IT!\$+*.                                                          |

| Confirm Password      | Enter your PPPoE password again                |                                            |
|-----------------------|------------------------------------------------|--------------------------------------------|
| Service Name          | Enter a service name for PPPoE authentica      | tion.                                      |
|                       | If it is left emply, the service name is auto  | detected.                                  |
| Operation Mode        | Select the mode of operation, options are      | Keep Alive, On Demand and Manual:          |
|                       | When the mode is Keep Alive, the user set      | s the 'keep alive redial period' values    |
|                       | range from 0 to 3600s, the default setting     | is 5 minutes;                              |
|                       | When the mode is On Demand, the user se        | ets the 'on demand idle time' value in the |
|                       | range of 0-60 minutes, the default setting i   | is 5 minutes;                              |
|                       | Operation Mode On Demand Idle Time(0-60m)      | On Demand 🕶                                |
|                       | When the mode is Manual, there are no ac       | dditional settings to configure            |
| Keep Alive Redial Per | iod Set the interval to send Keep Alive messag | ging                                       |
| PPPoE Account         | Assign a valid user name provided by the       | ISP                                        |

# **Bridge Mode**

Bridge Mode under Multi WAN is different with traditional bridge setting. Bridge mode employs no IP addressing and the device operates as a bridge between the WAN port and the LAN port. Route Connection has to be built to give IP address to local service on device.

Table 17 Bridge Mode

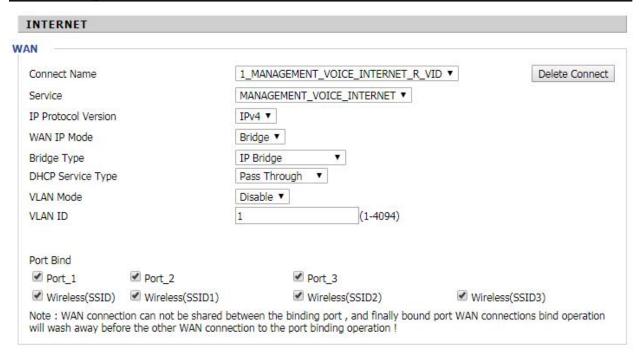

| Field Name         | Description                                                                   |  |
|--------------------|-------------------------------------------------------------------------------|--|
| Bridge Type        |                                                                               |  |
| IP Bridge          | Allow all Ethernet packets to pass. PC can connect to upper network directly. |  |
| PPPoE Bridge       | Only Allow PPPoE packets pass. PC needs PPPoE dial-up software.               |  |
| Hardware IP Bridge | Packets pass through hardware switch with wired speed. Does not support       |  |
|                    | wireless port binding                                                         |  |
| DHCP Service Type  |                                                                               |  |
| Pass Through       | DHCP packets can be forwarded between WAN and LAN, DHCP server in gateway     |  |
|                    | will not allocate IP to clients of LAN port.                                  |  |
| DHCP Snooping      | When gateway forwards DHCP packets form LAN to WAN it will add                |  |
|                    | option82 to DHCP packet, and it will remove option82 when forwarding          |  |

|               | DHCP packet from the WAN interface to the LAN interface. Local DHCP service                                                                                                    |
|---------------|----------------------------------------------------------------------------------------------------|
|               | will not allocate IP to clients of LAN port.                                                                                                    |
| Local Service | Gateway will not forward DHCP packets between LAN and WAN, it also blocks DHCP packets from the WAN port. Clients connected to the LAN port can get IP from DHCP server run in gateway. |
| VLAN Mode     |                                                                                                    |
| Disable       | The WAN interface is untagged. LAN is untagged.                                                                                                    |
| Enable        | The WAN interface is tagged. LAN is untagged.                                                                                                    |
| Trunk         | Only valid in bridge mode. All ports, including WAN and LAN, belong to this VLAN Id and all ports are tagged with this VLAN id. Tagged packets can pass through WAN and LAN.            |
| VLAN ID       | Set the VLAN ID.                                                                                                    |
|               | Note  Multiple WAN connections may be created with the same VLAN ID                                                                                                    |
| 802.1p        | Set the priority of VLAN, Options are 0~7.                                                                                                    |
|               |                                                                                                    |

## **LAN**

#### **LAN Port**

NAT translates the packets from public IP address to local IP address to forward packets to the proper destination.

Table 18 LAN port

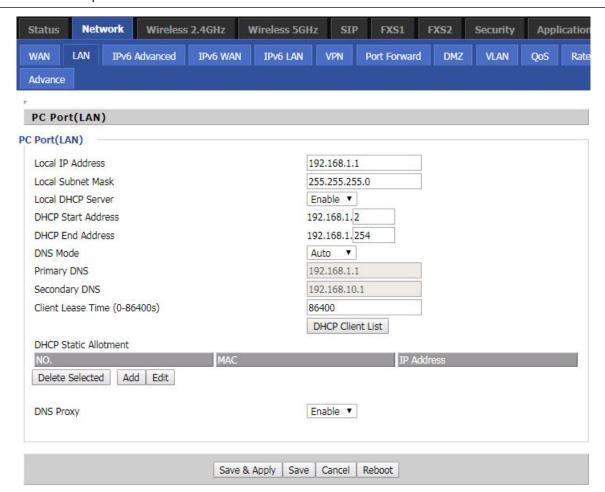

| Field Name        | Description                                                                        |
|-------------------|------------------------------------------------------------------------------------|
| IP Address        | Enter the IP address of the router on the local area network. All the IP addresses |
|                   | of the computers which are in the router's LAN must be in the same network         |
|                   | segment with this address, and the default gateway of the computers must be        |
|                   | this IP address. (The default is 192.168.11.1).                                    |
| Local Subnet Mask | Enter the subnet mask to determine the size of the network (default is             |
|                   | 255.255.255.0/24).                                                                 |
| Local DHCP Server | Enable/Disable Local DHCP Server.                                                  |

| DHCP Start Address  | Enter a valid IP address as a starting IP address of the DHCP server, and if the router's LAN IP address is 192.168.11.1, starting IP address can be 192.168.11.2 or greater, but should be less than the ending IP address. |
|---------------------|----------------------------------------------------------------------------------------------------|
| DHCP End Address    | Enter a valid IP address as an end IP address of the DHCP server.                                                                                                    |
| Differ Life Address | Litter a valid in address as all end in address of the Differ Server.                                                                                                    |
| DNS Mode            | Select DNS mode, options are Auto and Manual:                                                                                                    |
|                     | Miles DNC and to Asia the design and ANI and the transfer the chartest                                                                                                    |
|                     | When DNS mode is Auto, the device under LAN port will automatically obtains the                                                                                                    |
|                     | preferred DNS and alternate DNS.                                                                                                    |
|                     |                                                                                                    |
|                     | When DNS mode is Manual, the user should manually configure the preferred                                                                                                    |
|                     | DNS and alternate DNS.                                                                                                    |
| Primary DNS         | Enter the preferred DNS address.                                                                                                    |
| Secondary DNS       | Enter the secondary DNS address.                                                                                                    |
| Client Lease Time   | This option defines how long the address will be assigned to the computer within                                                                                                    |
|                     | the network. In that period, the server does not assign the IP address to the other                                                                                                    |
|                     | computer.                                                                                                    |
| DNS Proxy           | Enable or disable; If enabled, the device will forward the DNS request of LAN-side                                                                                                    |
|                     | network to the WAN side network.                                                                                                    |

### **DHCP Server**

The router has a built-in DHCP server that assigns private IP address to each local client.

DHCP stands for Dynamic Host Configuration Protocol. The router, by factory default acts a DHCP server for your network so it automatically dispatches related IP settings to any local user configured as a DHCP client. It is highly recommended that you leave the router enabled as a DHCP server if you do not have a DHCP server for your network.

**Table 19** DHCP server settings

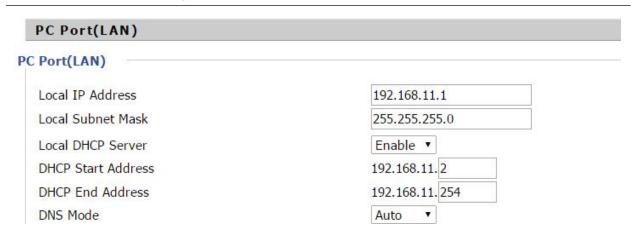

| Field Name         | Description                                                                       |
|--------------------|-----------------------------------------------------------------------------------|
| Local DHCP Server  | Enable/Disable DHCP server.                                                       |
| DHCP Start Address | Enter a value of the IP address pool for the DHCP server to start with when       |
|                    | issuing IP addresses.                                                             |
| DHCP End Address   | Enter a value of the IP address pool for the DHCP server to end with when issuing |
|                    | IP addresses.                                                                     |
| DNS Mode           | If DNS information is to be received from a network server, set this parameter to |
|                    | Auto. If DNS information is to be configured manually, set this parameter to      |
|                    | Manual.                                                                           |

 Table 20
 DHCP server, DNS and Client Lease Time

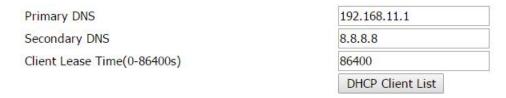

| Field Name        | Description                                                                          |
|-------------------|--------------------------------------------------------------------------------------|
|                   | Specify the Primary DNS address provided by your ISP. If your ISP does not provide   |
| Primary DNS       | it, the router will automatically apply default DNS Server IP address: 202.96.134.33 |
|                   | to this field.                                                                       |
|                   | Specify the Secondary DNS address provided by your ISP. If your ISP does not         |
| Secondary DNS     | provide this address, the router will automatically apply default Secondary DNS      |
|                   | Server IP of 202.96.128.86 to this field.                                            |
|                   | If both the Primary IP and Secondary IP Address fields are left empty, the router    |
|                   | will assign its own IP address to local users as a DNS proxy server and maintain a   |
|                   | DNS cache.                                                                           |
| Client Lease Time | It allows you to set the leased time for the specified PC.                           |

## **VPN**

The router supports VPN connections with PPTP-based VPN servers.

Table 21 VPN

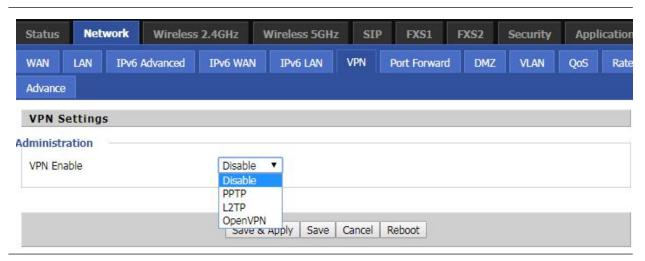

Chapter 3: Web Interface

| Field Name         | Description                                                                   |
|--------------------|-------------------------------------------------------------------------------|
| VPN Enable         | Enable/Disable VPN. If the VPN is enabled, user can select PPTP and L2TP mode |
|                    | VPN.                                                                          |
| Initial Service IP | Enter VPN server IP address.                                                  |
| User Name          | Enter authentication username.                                                |
| Password           | Enter authentication password.                                                |

## **Port Forward**

#### Table 22 Port Forward

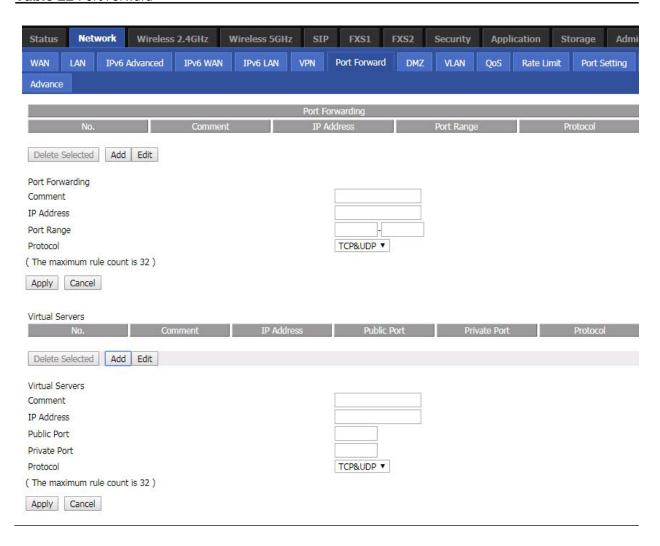

| Field Name   | Description                                                                            |
|--------------|----------------------------------------------------------------------------------------|
| Comment      | Sets the name of a port mapping rule or comment                                        |
| IP Address   | The IP address of devices under the LAN port                                           |
| Port Range   | Set the port range for the devices under the LAN port. (1-65535)                       |
| Protocol     | You can select TCP, UDP, TCP & UDP three cases                                         |
| Apply/Cancel | After finish configurations, click apply, the number will be generated under NO. List; |
|              | click Cancel to if you do not want to make the changes                                 |
| Comment      | To set up a virtual server notes                                                       |
| IP Address   | Virtual server IP address                                                              |
| Public Port  | Public port of virtual server                                                          |
| Private Port | Private port of virtual servers ports                                                  |
| Protocol     | You can select from TCP, UDP, and TCP&UDP                                              |
| Apply/Cancel | After finish configurations, click apply, the number will be generated under NO. List; |
|              | click Cancel to if you do not want to make the changes                                 |

# **VLAN**

Table 23 VLAN

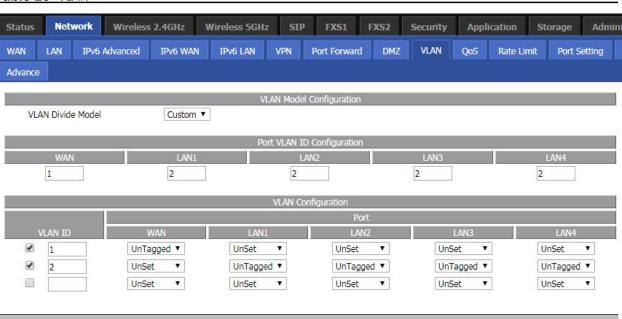

| Field Name          | Description                                                              |
|---------------------|--------------------------------------------------------------------------|
| VLAN Divide Model   | Select the desired mode                                                  |
| VLAN Configurations | Select the desired configuration, divided into unset / Tagged / unTagged |

### **DMZ**

#### Table 24 DMZ

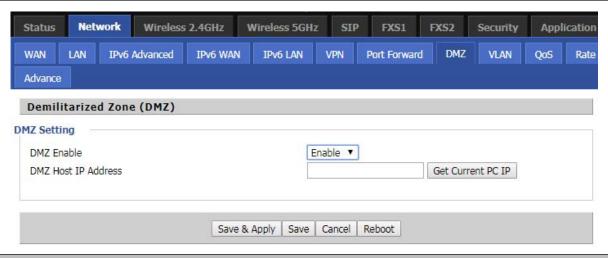

| Field Name          | Description                                   |
|---------------------|-----------------------------------------------|
| DMZ Enable          | Enable/Disable DMZ.                           |
| DMZ Host IP Address | Enter the private IP address of the DMZ host. |

# QoS

#### Table 25 QoS

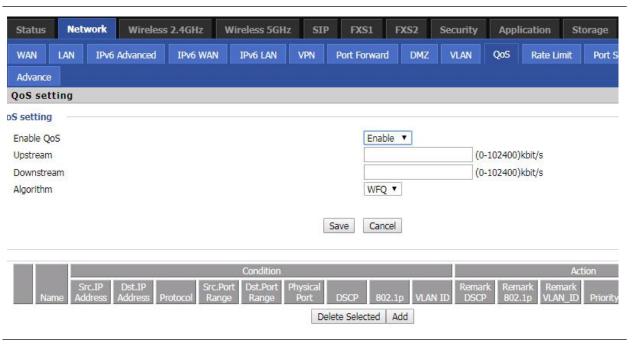

| Field Name      | Description                                                         |
|-----------------|---------------------------------------------------------------------|
| QoS Enable      | Enable/Disable QoS function                                         |
| Upstream        | Set the upstream bandwidth                                          |
| Downstream      | Set the downstream bandwidth                                        |
| Delete Selected | In NO., Check the items you want to delete, click the Delete option |
| Add             | Click Add to add a new parameter                                    |

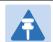

### Note

From system release 4.2 or later, the QoS bandwidth can be configured for Upstream and Downstream

### **Rate Limit**

Table 26 Port setting

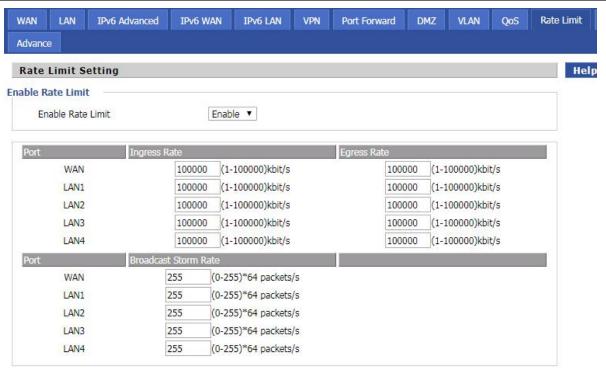

### **Description**

Set the port speed limit for WAN port and LAN port, select enable or disable

# **Port Setting**

### Table 27 Port setting

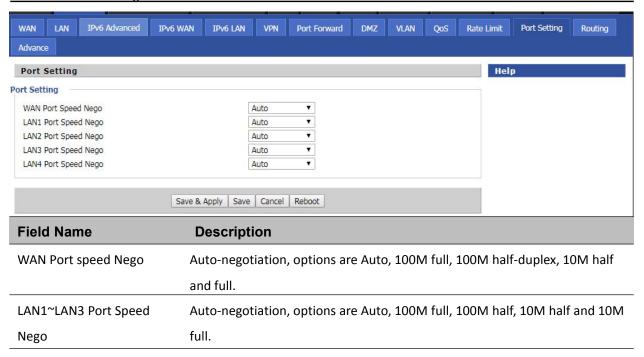

# **Routing**

#### Table 28 Routing

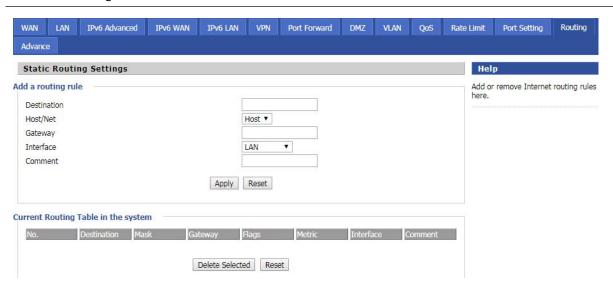

| Field Name  | Description                                                     |
|-------------|-----------------------------------------------------------------|
| Destination | Destination address                                             |
| Host/Net    | Both Host and Net selection                                     |
| Gateway     | Gateway IP address                                              |
| Interface   | LAN/WAN/Custom three options, and add the corresponding address |
| Comment     | Comment                                                         |

# **Advance**

### Table 29 Advance

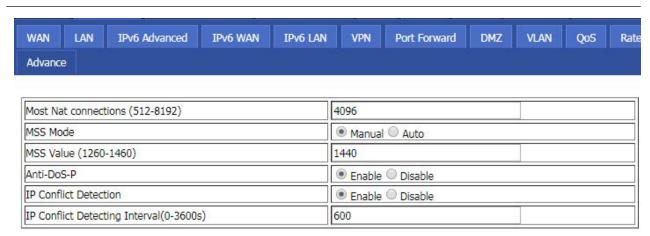

| Field Name                     | Description                                                            |
|--------------------------------|------------------------------------------------------------------------|
| Most Nat connections           | The largest value which the FWR9502 can provide                        |
| Mss Mode                       | Choose Mss Mode from Manual and Auto                                   |
| Mss Value                      | Set the value of TCP                                                   |
| AntiDos-p                      | You can choose to enable or prohibit                                   |
| IP conflict detection          | Select enable if enabled, phone IP conflict will have tips or prohibit |
| IP conflict Detecting Interval | Detect IP address conflicts of the time interval                       |

# Wireless 2.4G

### **Basic**

#### Table 30 Basic

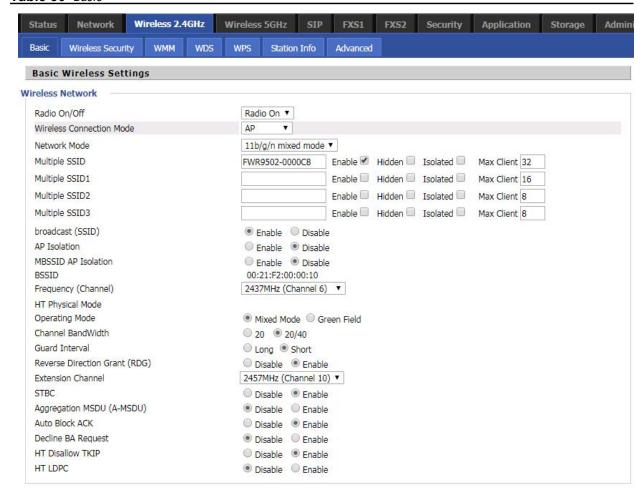

| Field Name               | Description                                                                     |
|--------------------------|---------------------------------------------------------------------------------|
| Radio on/off             | Select "Radio off" to disable wireless.                                         |
|                          | Select "Radio on" to enable wireless.                                           |
| Wireless connection mode | According to the wireless client type, select one of these modes. Default is AP |
| Network Mode             | Choose one network mode from the drop down list. Default is 11b/g/n mixed       |
|                          | mode                                                                            |

| SSID                              | 11b/g/n mixed mode  11b/g mixed mode 11b only 11g only 11b/g/n mixed mode 11n only(2.4G)  It is the basic identity of wireless LAN. SSID can be any alphanumeric or a combination of special characters. It will appear in the wireless network access list.                                                                                |
|-----------------------------------|----------------------------------------------------------------------------------------------------|
| Multiple SSID1~SSID3              | The device supports 4 SSIDs.                                                                                                    |
| Hidden                            | After the item is checked, the SSID is no longer displayed in the search for the Wi-Fi wireless network connection list                                                                                                    |
| Broadcast(SSID)                   | After initial State opening, the device broadcasts the SSID of the router to wireless network                                                                                                    |
| AP Isolation                      | If AP isolation is enabled, the clients of the AP cannot access each other.                                                                                                    |
| MBSSID AP Isolation               | AP isolation among the devices which are not belong to this AP and along to, when the option is enabled, the devices which do not belong to this AP cannot access the devices which are within the AP                                                                                                    |
| BSSID                             | A group of wireless stations and a WLAN access point (AP) consists of a basic access device (BSS), each computer in the BSS must be configured with the same BSSID, that is, the wireless AP logo                                                                                                    |
| Frequency (Channel)               | You can select Auto Select and channel 1/2/3/4/5/6/7/8/9/10/11.                                                                                                    |
| HT Physical Mode Operating Mode   | Mixed Mode: In this mode, the previous wireless card can recognize and connect to the Pre-N AP, but the throughput will be affected  Green Field: high throughput can be achieved, but it will affect backward                                                                                                    |
|                                   | compatibility, and security of the system                                                                                                    |
| Channel Bandwidth  Guard Interval | Select channel bandwidth, default is 20 MHz and 20/40 MHz.  The default is automatic, in order to achieve good BER performance, you must set the appropriate guard interval                                                                                                    |
| Reverse Dirction Grant (RDG)      | Enabled: Devices on the WLAN are able to transmit to each other without requiring an additional contention-based request to transfer (i.e. devices are able to transmit to another device on the network during TXOP)  Disabled: Devices on the WLAN must make a request for transmit when communicating with another device on the network |
| STBC                              | Space-time Block Code                                                                                                    |

|                      | Enabled: Multiple copies of signals are transmitted to increase the chance of  |
|----------------------|--------------------------------------------------------------------------------|
|                      | successful delivery                                                            |
| Aggregation MSDU (A- | Enabled: Allows the device to aggregate multiple Ethernet frames into a single |
| MSDU)                | 802.11n, thereby improving the ratio of frame data to frame overhead           |
|                      | Disabled: No frame aggregation is employed at the router                       |
|                      | Enabled: Multiple frames are acknowledged together using a single Block        |
| Auto Block Ack       | Acknowledgement frame.                                                         |
|                      | Disabled: Auto block acknowledgement is not used by the device - use this      |
|                      | configuration when low throughput/connectivity issues are experienced by       |
|                      | mobile devices                                                                 |
| Decline BA Request   | Enabled: Disallow block acknowledgement requests from devices Disabled:        |
|                      | Allow block acknowledgement requests from devices                              |
|                      | Enabled: Disallow the use of Temporal Key Integrity Protocol for connected     |
| HT Disallow TKIP     | devices                                                                        |
|                      | Disabled: Allow the use of Temporal Key Integrity Protocol for connected       |
|                      | devices                                                                        |
| HT LDPC              | Enabled: Enable Low-Density Parity Check mechanism for increasing chance of    |
|                      | successful delivery in challenging wireless environments                       |
|                      | Disabled: Disable Low-Density Parity Check mechanism                           |

# **Wireless Security**

Table 31 Wireless security

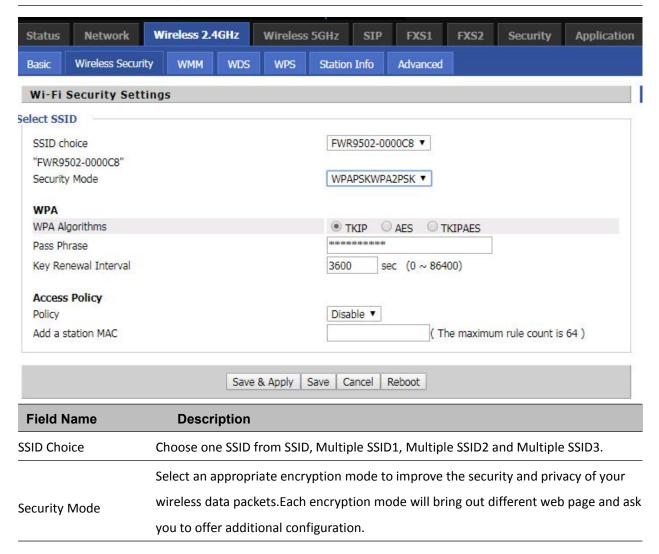

User can configure the corresponding parameters. Here are some common encryption methods:

**OPENWEP:** A handshake way of WEP encryption, encryption via the WEP key:

**Table 32** WiFI Security Setting

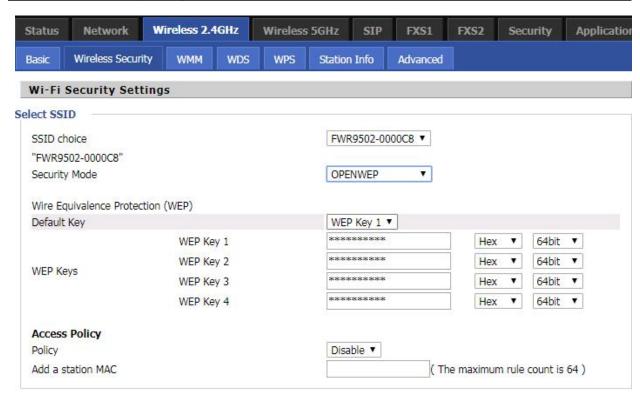

| Field Name                                                                   | Description                                                                             |
|------------------------------------------------------------------------------|-----------------------------------------------------------------------------------------|
| Security Mode                                                                | This is used to select one of the 4 WEP keys, key settings on the clients should be the |
|                                                                              | same with this when connecting.                                                         |
| WEP Keys                                                                     | Set the WEP key. A-64 key need 10 Hex characters or 5 ASCII characters; choose A-       |
|                                                                              | 128 key need 26 Hex characters or 13 ASCII characters.                                  |
| WEP represents Wired Equivalent Privacy, which is a basic encryption method. |                                                                                         |

WPA-PSK, the router will use WPA way which is based on the shared key-based .

#### Table 33 WPA-PSK

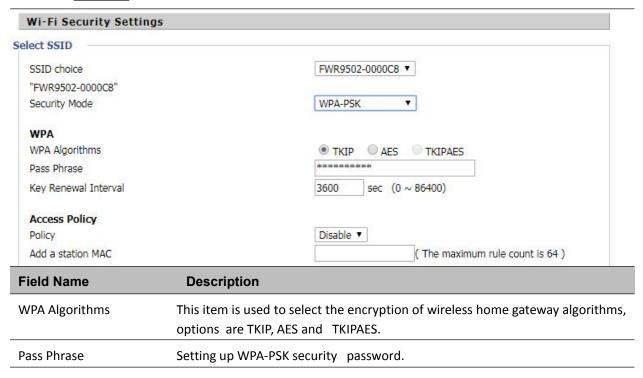

#### WPAPSKWPA2PSK manner is consistent with WPA2PSK settings:

Table 34 WPAPSKWPA2PSK

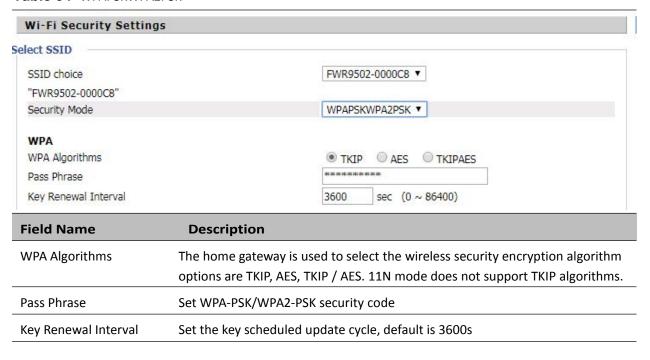

WPA-PSK/WPA2-PSK WPA/WPA2 security type is actually a simplified version, which is based on the WPA shared key mode, higher security setting is also relatively simple, suitable for ordinary home users and small businesses.

### **Wireless Access Policy:**

**Table 35** Wireless Access Policy

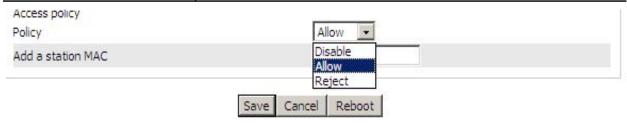

| Field Name        | Description                                                                             |
|-------------------|-----------------------------------------------------------------------------------------|
| Access policy     | Wireless access control is used to allow or prohibit the specified client to access to  |
|                   | your wireless network based on the MAC address.                                         |
| Policy            | Disable : Prohibition: wireless access control policy. Allow: only allow the clients in |
|                   | the list to access.                                                                     |
|                   | Rejected: block the clients in the list to access.                                      |
| Add a station MAC | Enter the MAC address of the clients which you want to allow or prohibit                |

Example: Prohibit the device whose wireless network card MAC address is 00:1F: D0: 62: BA:FF's to access the wireless network, and allow other computers to access the network.Implementation: As shown, the Policy is Reject, add 00:1F: D0: 62: BA: FF to the MAC, click Save and reboot the device settings to take effect.

## **WMM**

Table 36 WMM

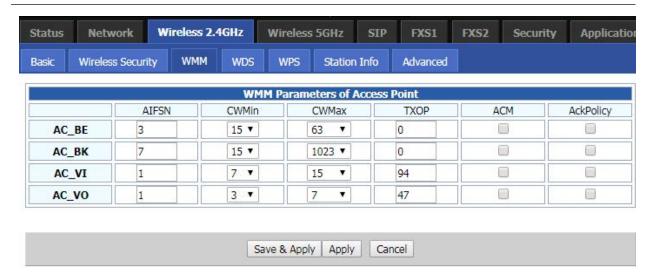

### **Description**

WMM (Wi-Fi Multi-Media) is the QoS certificate of Wi-Fi Alliance (WFA). This provides you to configure the parameters of wireless multimedia; WMM allows wireless communication to define a priority according to the home gateway type. To make WMM effective, the wireless clients must also support WMM.

### **WDS**

Table 37 WDS

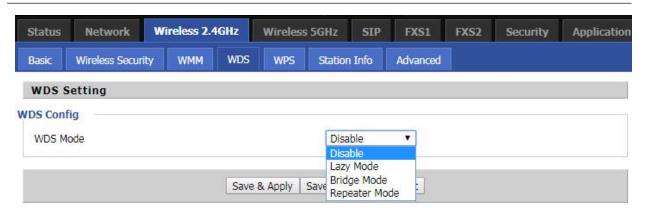

#### **Description**

WDS stands for Wireless Distribution System, enabling WDS access points to be interconnected to expand a wireless network.

# **WPS**

WPS (Wi-Fi Protected Setup) provides easy procedure to make network connection between wireless station and wireless access point with the encryption of WPA and WPA2.

It is the simplest way to build connection between wireless network clients and wireless access point. Users do not need to select any encryption mode and type any long encryption passphrase to setup a wireless client every time. The only requirement is for the user to press the WPS button on the wireless client, and WPS will connect for client and router automatically.

Table 38 WPS

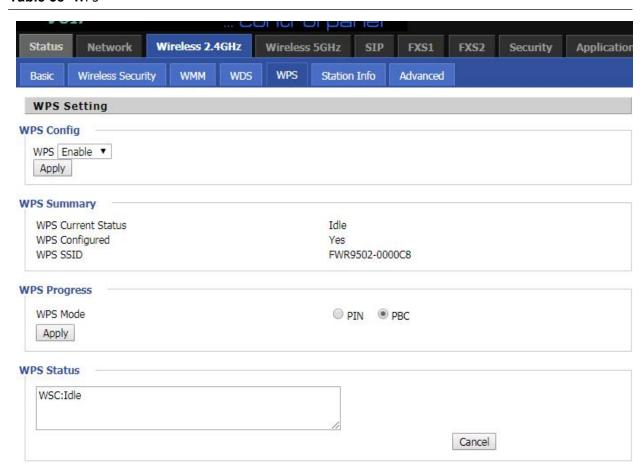

| Field Name         | Description                                         |
|--------------------|-----------------------------------------------------|
| WPS Config         |                                                     |
| WPS                | Enable/Disable WPS function                         |
| WPS Summary        |                                                     |
| WPS Current Status | Display the current status of WPS                   |
| WPS Configured     | Display the configure the status information of WPS |
| WPS SSID           | Display WPS SSID                                    |
| WPS Progress       |                                                     |

| WPS Mode   | PIN: Enter the PIN code of the wireless device which accesses to this LAN in the following option, and press apply. Then router begins to send signals, turn on the PIN      |
|------------|----------------------------------------------------------------------------------------------------|
|            | accessing method on the clients, and then it can access the wireless AP automatically.  PBC: There are two ways to start PBC mode, user can press the PBC button directly on |
|            | the device, or select PBC mode on the software and apply. Users can activate WPS                                                                                             |
|            | connection in WPS mode through these two methods, only when the clients choose                                                                                               |
|            | PBC access, the clients can connect the AP automatically.                                                                                                    |
| WPS Status | WPS shows status in three ways:                                                                                                    |
|            | WSC: Idle                                                                                                    |
|            | WSC: Start WSC process (begin to send messages)                                                                                                    |
|            | WSC: Success; this means clients have accessed the AP successfully                                                                                                    |

### **Station Info**

Table 39 Station info

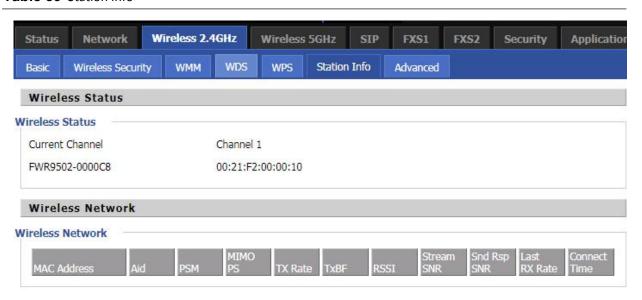

### Description

This page displays information about the current registered clients' connections including operating MAC address and operating statistics.

### **Advanced**

#### Table 40 Advanced

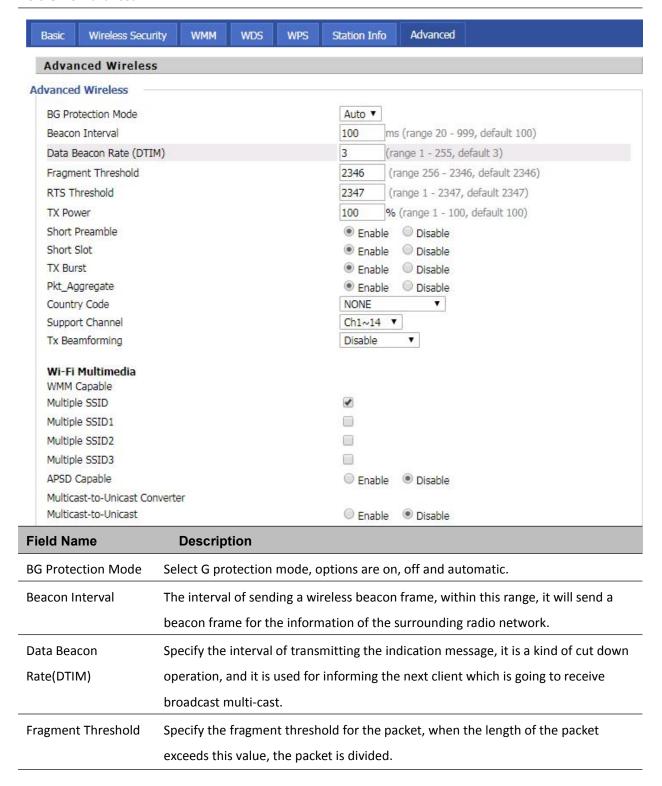

| RTS Threshold          | Specify the packet RTS threshold, when the packet exceeds this value, the router      |  |
|------------------------|---------------------------------------------------------------------------------------|--|
|                        | will send RTS to the destination site consultation                                    |  |
| TX Power               | Define the transmission power of the current AP, the greater it is, the stronger the  |  |
|                        | signal is                                                                             |  |
| Short Preamble         | Choose enable or disable                                                              |  |
| Short Slot             | Enable/Disable short slot. By default it is enabled, it is helpful in improving the   |  |
|                        | transmission rate of wireless communication                                           |  |
| Tx Burst               | One of the features of MAC layer, it is used to improve the fairness for transmitting |  |
|                        | TCP                                                                                   |  |
| Pkt_Aggregate          | It is a mechanism that is used to enhance the LAN, in order to ensure that the        |  |
|                        | home gateway packets are sent to the destination correctly                            |  |
| Support Channel        | Choose appropriate channel                                                            |  |
| Wi-Fi Multimedia (WMM) |                                                                                       |  |
| WMM Capable            | Enable/Disable WMM.                                                                   |  |
| APSD Capable           | Enable/Disable APSD. Once it is enabled, it may affect wireless performance, but      |  |
|                        | can play a role in energy-saving power                                                |  |
| WMM Parameters         | Press WMM Configuration , the webpage will jump to the configuration page             |  |
|                        | of Wi-Fi multimedia                                                                   |  |
| Multicast-to-          | Enable/Disable Multicast-to-Unicast. By default, it is Disabled                       |  |
| Unicast Converter      |                                                                                       |  |

# Wireless 5G

Please refer to the wireless 2.4G.

### SIP

### **SIP Settings**

Table 41 SIP settings

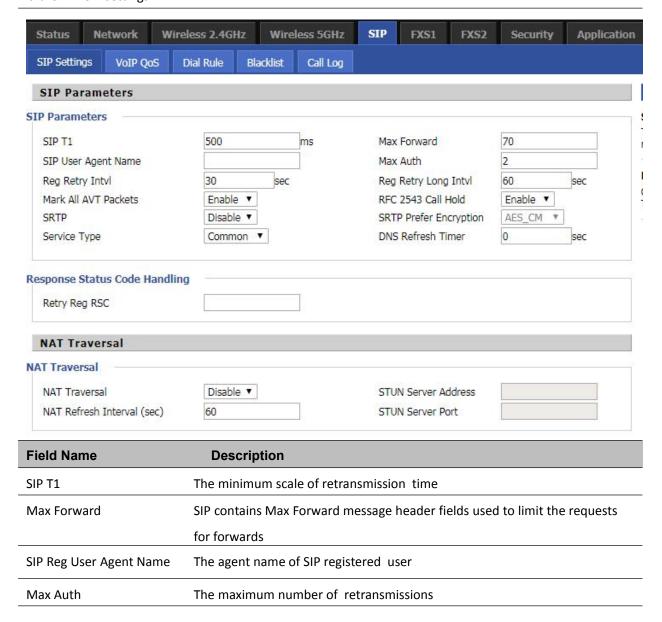

| Mark All AVT           | Voice packet marking to enable this item will see the mark on the voice message       |
|------------------------|---------------------------------------------------------------------------------------|
| Packets                | when the call environment changed (such as press a key during the call)               |
| RFC 2543 Call          | Enable the Connection Information field displays the address is 0.0.0.0 in the invite |
| Hold                   | message of Hold.Disable the Connection Information field displays the device IP       |
|                        | address in the invite message of Hold                                                 |
| SRTP                   | Whether to enable the call packet encryption function                                 |
| SRTP Prefer            | The preferred encryption type of calling packet (the Message body of INVITE           |
| Encryption             | Message)                                                                              |
| Service Type           | Choose the server type                                                                |
| NAT Traversal          | Enable/Disable NAT Traversal                                                          |
|                        | FWR9502 supports STUN Traversal; if user wants to traverse NAT/Firewall, select       |
|                        | the STUN                                                                              |
| STUN Server<br>Address | Add the correct STUN service provider IP address                                      |
| NAT Refresh            | Set NAT Refresh Interval, default is 60s                                              |
| Interval               |                                                                                       |
| STUN Server Port       | Set STUN Server Port, default is 5060                                                 |

### **VoIP QoS**

Table 42 VoIP QoS

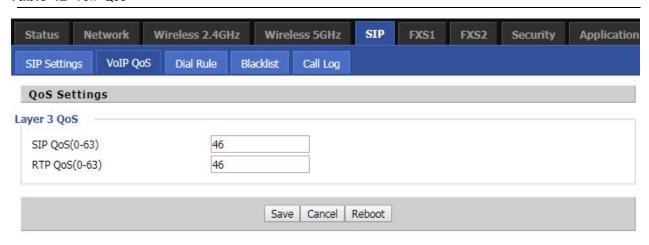

Field Name Description

SIP /RTP QoS The default value is 0, you can set a range of values is  $0^{63}$ 

### **Dial Plan**

### **Parameters and Settings**

 Table 43
 Parameters and settings

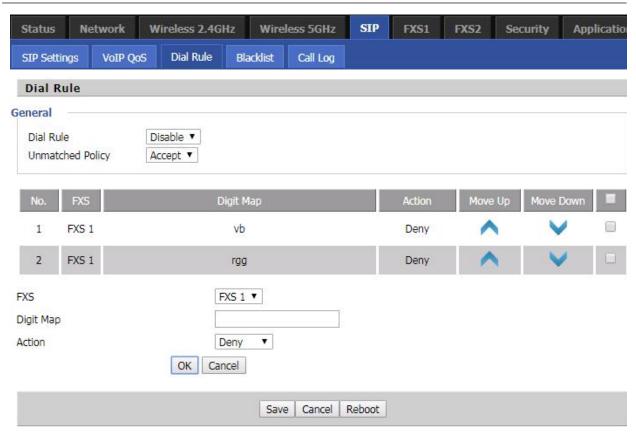

| Field Name | Description                                                                        |
|------------|------------------------------------------------------------------------------------|
| Dial Plan  | Enable/Disable dial plan                                                           |
| Line       | Set the line                                                                       |
| Digit Map  | Enter the sequence used to match input number                                      |
|            | The syntactic, please refer to the following Dial Plan Syntactic                   |
| Action     | Choose the dial plan mode from Deny and Dial Out.                                  |
|            | Deny means router will reject the matched number, while Dial Out means router will |
|            | dial out the matched number                                                        |
| Move Up    | Move the dial plan up the list                                                     |
| Move Down  | Move the dial plan down the list                                                   |

### **Adding one Dial Plan**

### Table 44 Adding one dial plan

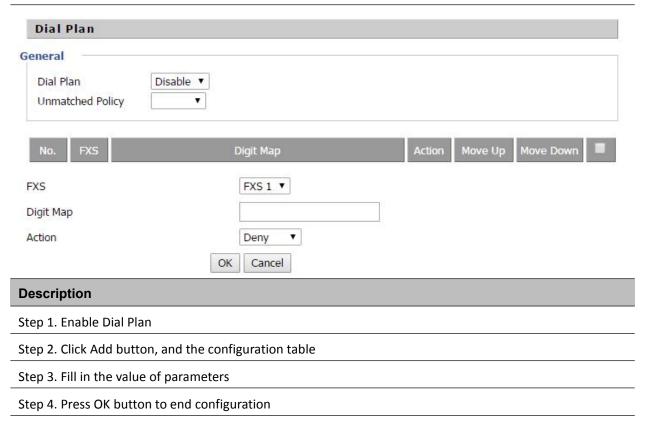

# **Dial Plan Syntactic**

Table 45 Dial Plan

| No. | String                                    | Description                                                                                       |
|-----|-------------------------------------------|---------------------------------------------------------------------------------------------------|
| 1   | 0123456789*#                              | Allowed characters                                                                                |
| 2   | х                                         | Lowercase letter "x" stands for one legal character                                               |
|     |                                           | To match one character form sequence. For example:                                                |
|     | [sequence]                                | [0-9]: match one digit form 0 to 9                                                                |
| 3   |                                           | [23-5*]: match one character from 2 or 3 or 4 or 5 or *                                           |
| 4   |                                           | Match to x, xx, xxx, xxxx and so on.                                                              |
|     | х.                                        | For example:                                                                                      |
|     |                                           | "01" can be match to "0","01","011""011111" and so on                                             |
| 5   |                                           | Replace dialed with substituted.                                                                  |
|     | <dialed:substituted></dialed:substituted> | For example:                                                                                      |
|     |                                           | <8:1650>123456: input is "85551212", output is "16505551212"                                      |
|     |                                           | Make outside dial tone after dialing "x", stop until dialing character "y"                        |
|     |                                           | For example:                                                                                      |
| 6   | х,у                                       | "9,1xxxxxxxxxx": the device reports dial tone after inputting "9", stops tone until inputting "1" |
|     |                                           | "9,8,010x": make outside dial tone after inputting "9", stop tone until inputting "0"             |
|     |                                           | Set the delayed time. For example:                                                                |
| 7   | Т                                         | "<9:111>T2": The device will dial out the matched number "111" after 2 seconds.                   |

### **Blacklist**

In this page, user can upload or download blacklist file, and can add or delete or edit blacklist one by one.

#### Table 46 Blacklist

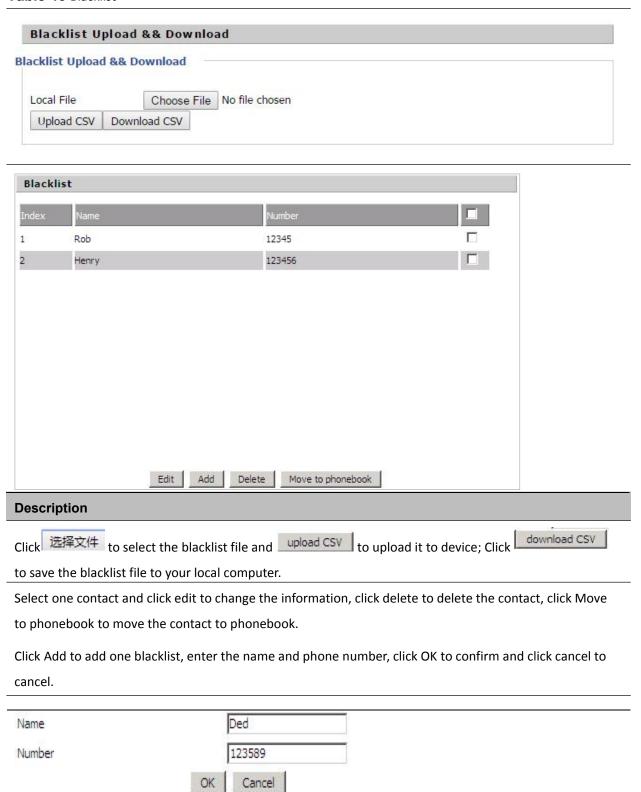

# **Call Log**

To view the call log information such as redial list, answered call and missed call

Table 47 Call log

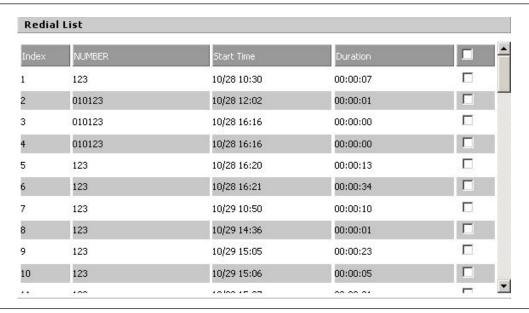

#### **Redial List**

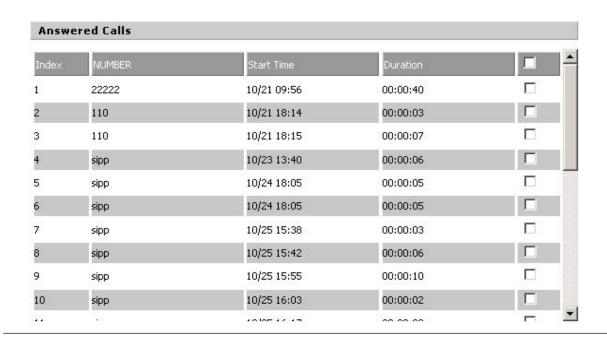

### **Answered Calls**

|       | 1000   |             |          | 177 |
|-------|--------|-------------|----------|-----|
| Index | NUMBER | Start Time  | Duration |     |
| 1     | 110    | 10/21 09:50 | 00:00:03 |     |
| 2     | 555    | 10/22 12:04 | 00:00:03 |     |

Missed Calls

### FXS1

#### SIP Account

#### **Basic**

Set the basic information provided by your VOIP Service Provider, such as Phone Number, Account, password, SIP Proxy and others.

Table 48 SIP Account - Basic

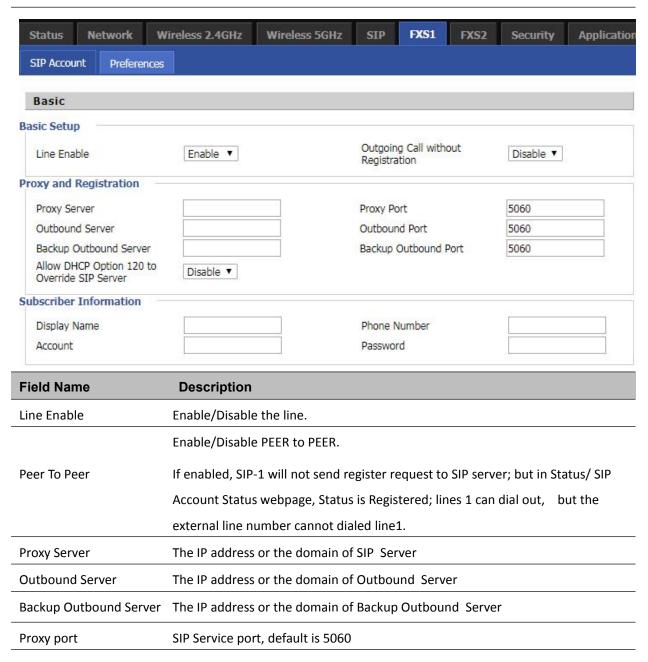

| Outbound Port        | Outbound Proxy's Service port, default is 5060        |
|----------------------|-------------------------------------------------------|
| Backup Outbound Port | Backup Outbound Proxy's Service port, default is 5060 |
| Display Name         | The number will be displayed on LCD                   |
| Phone Number         | Enter telephone number provided by SIP Proxy          |
| Account              | Enter SIP account provided by SIP Proxy               |
| Password             | Enter SIP password provided by SIP Proxy              |

### **Audio Configuration**

 Table 49
 Audio configuration

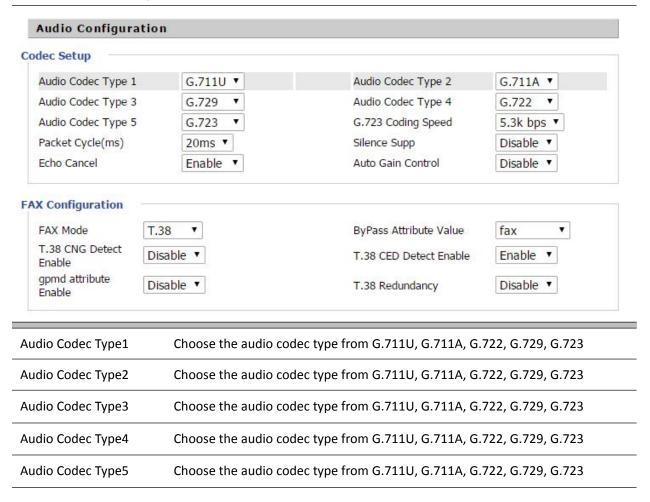

| G.723 Coding Speed     | Choose the speed of G.723 from 5.3kbps and 6.3kbps    |
|------------------------|-------------------------------------------------------|
| Packet Cycle           | The RTP packet cycle time, default is 20ms            |
| Silence Supp           | Enable/Disable silence support                        |
| Echo Cancel            | Enable/Disable echo cancel. By default, it is enabled |
| Auto Gain Control      | Enable/Disable auto gain                              |
| T.38 Enable            | Enable/Disable T.38                                   |
| T.38 Redundancy        | Enable/Disable T.38 Redundancy                        |
| T.38 CNG Detect Enable | Enable/Disable T.38 CNG Detect                        |
| gpmd attribute Enable  | Enable/Disable gpmd attribute.                        |

### **Supplementary Service Subscription**

 Table 50
 Supplementary service

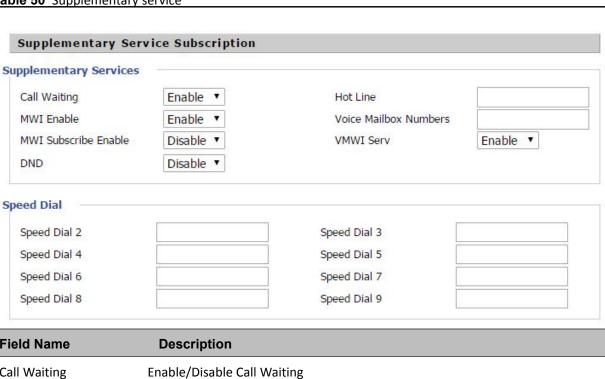

| Field Name           | Description                                                                       |
|----------------------|-----------------------------------------------------------------------------------|
| Call Waiting         | Enable/Disable Call Waiting                                                       |
| Hot Line             | Fill in the hotline number, Pickup handset or press hands-free or headset button, |
|                      | the device will dial out the hotline number automatically                         |
| MWI Enable           | Enable/Disable MWI (message waiting indicate). If the user needs to user voice    |
|                      | mail, please enable this feature                                                  |
| MWI Subscribe Enable | Enable/Disable MWI Subscribe                                                      |

| Voice Mailbox | Fill in the voice mailbox phone number, Asterisk platform, for example, its default voice                                                              |
|---------------|----------------------------------------------------------------------------------------------------|
| Numbers       | mail is *97                                                                                                    |
| VMWI Serv     | Enable/Disable VMWI service                                                                                                    |
| DND           | Enable/Disable DND (do not disturb)                                                                                                    |
|               |                                                                                                    |
|               | If enable, any phone call cannot arrive at the device; default is disable                                                                              |
|               | If enable, any phone call cannot arrive at the device; default is disable  Enter the speed dial phone numbers. Dial *74 to active speed dial function. |
| Speed Dial    |                                                                                                    |

#### Advanced

#### Table 51 Advanced

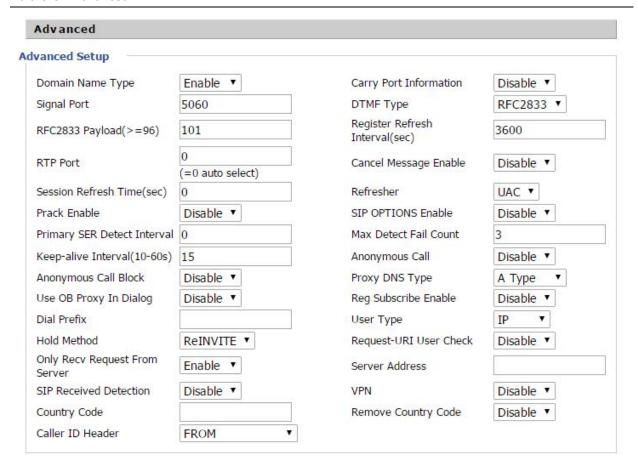

| Field Name                  | Description                                                                                                    |
|-----------------------------|----------------------------------------------------------------------------------------------------|
| Domain Name Type            | If or not use domain name in the SIP URI.                                                                                                    |
| Carry Port Information      | If or not carry port information in the SIP URI.                                                                                                   |
| Signal Port                 | The local port of SIP protocol, default is 5060.                                                                                                   |
| DTMF Type                   | Choose the DTMF type from Inbound, RFC2833 and SIP INFO.                                                                                           |
| RFC2833Payload(>=96)        | User can use the default setting.                                                                                                    |
| Register Refresh Interval   | The interval between two normal Register messages. You can use the default                                                                         |
| RTP Port                    | Set the part to cond RTP                                                                                                    |
| ATP FOIL                    | Set the port to send RTP.  The device will select one idle port for RTP if you set "0"; otherwise use the value which user sets.                   |
| Cancel Message Enable       | When you set enable, an unregistered message will be sent before registration, while you set disable, unregistered message will not be sent before |
|                             | registration. You should set the option for different Proxy.                                                                                       |
| Session Refresh Time(sec)   | Time interval between two sessions, you can use the default settings.                                                                              |
| Refresher                   | Choose refresher from UAC and UAS.                                                                                                    |
| Prack Enable                | Enable/Disable prack.                                                                                                    |
| SIP OPTIONS Enable          | When you set enable, the device will send SIP-OPTION to the server, instead of                                                                     |
|                             | sending periodic Hello message. The sending interval is Keep- alive interval.                                                                      |
| Primary SER Detect          | Test interval of the primary server, the default value is 0, it represents disable.                                                                |
| Max Detect Fail Count       | Interval of detection of the primary server fail; the default value is 3, it                                                                       |
|                             | means that if detect 3 times fail; the device will no longer detect the primary server.                                                            |
| Keep-alive Interval(10-60s) | The interval that the device will send an empty packet to proxy.                                                                                   |
| Anonymous Call              | Enable/Disable anonymous call.                                                                                                    |
| Anonymous Call Block        | Enable/Disable anonymous call block.                                                                                                    |
| Proxy DNS Type              | Set the DNS server type, choose from A type and DNS SRV.                                                                                           |
| Use OB Proxy In Dialog      | If or not use OB Proxy In Dialog.                                                                                                    |
| Reg Subscribe Enable        | If enable, subscribing will be sent after registration message, if not enable, do                                                                  |
|                             | not send subscription.                                                                                                    |

| Dial Prefix            | The number will be added before your telephone number when making calls.       |
|------------------------|--------------------------------------------------------------------------------|
| User Type              | Choose the User Type from IP and Phone.                                        |
| Hold Method            | Choose the Hold Method from ReINVITE and INFO.                                 |
| Request-URI User Check | Enable/Disable the user request URI check.                                     |
| Only Recv request from | Enable/Disable the only receive request from server.                           |
| server                 |                                                                                |
| Server Address         | The IP address of SIP server.                                                  |
| SIP Received Detection | Enable/Disable SIP Received Detection, if enable, use it to confirm the public |
|                        | network address of the device.                                                 |

# **Preferences**

# **Volume Settings**

 Table 52
 Volume settings

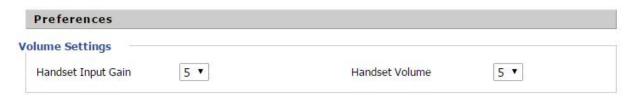

| Field Name         | Description                               |
|--------------------|-------------------------------------------|
| Handset Input Gain | Adjust the handset input gain from 0 to 7 |
| Handset Volume     | Adjust the output gain from 0 to 7        |

### Regional

### Table 53 Regional

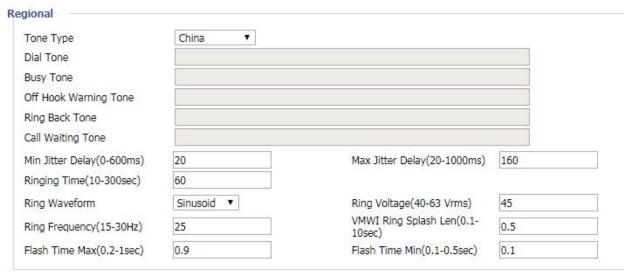

| Field Name            | Description                                                                      |
|-----------------------|----------------------------------------------------------------------------------|
| Tone Type             | Choose tone type form China, US, Hong Kong and so on                             |
| Dial Tone             | Dial Tone                                                                        |
| Busy Tone             | Busy Tone                                                                        |
| Off Hook Warning Tone | Off Hook warning tone                                                            |
| Ring Back Tone        | Ring back tone                                                                   |
| Call Waiting Tone     | Call waiting tone                                                                |
| Min Jitter Delay      | The Min value of home gateway's jitter delay, home gateway is an adaptive jitter |
|                       | mechanism.                                                                       |
| Max Jitter Delay      | The Max value of home gateway's jitter delay, home gateway is an adaptive jitter |
|                       | mechanism.                                                                       |
| Ringing Time          | How long the device will ring when there is an incoming call.                    |
| Ring Waveform         | Select regional ring waveform, options are Sinusoid and Trapezoid, the default   |
|                       | Sinusoid.                                                                        |
| Ring Voltage          | Set ringing voltage, the default value is 70.                                    |
| Ring Frequency        | Set ring frequency, the default value is 25.                                     |
| VMWI Ring Splash      | Set the VMWI ring splash length, default is 0.5s.                                |
| Len(sec)              |                                                                                  |
| Flash Time Max(sec)   | Set the Max value of the device's flash time, the default value is 0.9           |
| Flash Time Min(sec)   | Set the Min value of the device's flash time, the default value is 0.1           |

#### **Features and Call Forward**

#### Table 54 Features and call forward

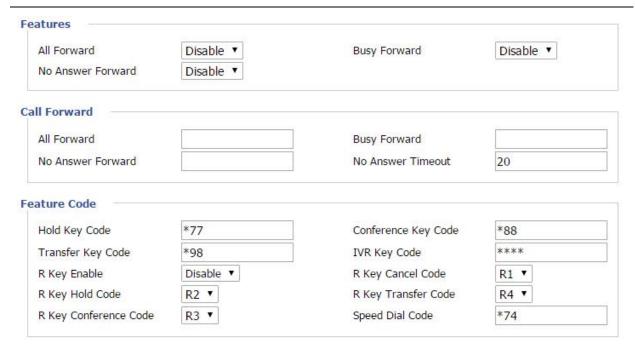

| Field    |                   |                                                                      |
|----------|-------------------|----------------------------------------------------------------------|
| Name     |                   | Description                                                          |
|          | All Forward       | Enable/Disable forward all calls                                     |
| Features | Busy Forward      | Enable/Disable busy forward.                                         |
|          | No Answer Forward | Enable/Disable no answer forward.                                    |
|          | All Forward       | Set the target phone number for all forward.                         |
| Call     |                   | The device will forward all calls to the phone number immediately    |
| Forward  |                   | when there is an incoming call.                                      |
|          | Busy Forward      | The phone number which the calls will be forwarded to when line is   |
|          |                   | busy.                                                                |
|          | No Answer Forward | The phone number which the call will be forwarded to when there's    |
|          |                   | no answer.                                                           |
|          | No Answer Timeout | The seconds to delay forwarding calls, if there is no answer at your |
|          |                   | phone.                                                               |
|          | Hold key code     | Call hold signatures, default is *77.                                |
| Feature  | Conference key    | Signature of the tripartite session, default is *88.                 |
| Code     | code              |                                                                      |

| Transfer key code     | Call forwarding signatures, default is *98.                            |
|-----------------------|------------------------------------------------------------------------|
| IVR key code          | Signatures of the voice menu, default is ****.                         |
| R key enable          | Enable/Disable R key way call features.                                |
| R key cancel code     | Set the R key cancel code, option are ranged from R1 to R9, default    |
|                       | value is R1.                                                           |
| R key hold code       | Set the R key hold code, options are ranged from R1 to R9, default     |
|                       | value is R2.                                                           |
| R key transfer code   | Set the R key transfer code, options are ranged from R1 to R9, default |
|                       | value is R4.                                                           |
| R key conference code | Set the R key conference code, options are ranged from R1 to R9,       |
|                       | default value is R3.                                                   |
| Speed Dial Code       | Speed dial code, default is *74.                                       |

### **Miscellaneous**

#### Table 55 Miscellaneous

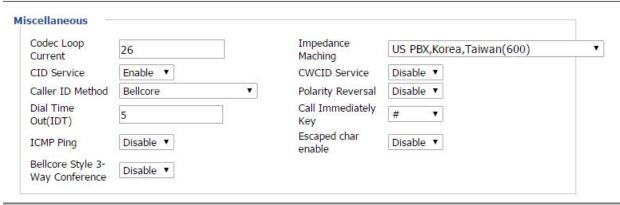

| Field Name           | Description                                                                             |
|----------------------|-----------------------------------------------------------------------------------------|
| Codec Loop Current   | Set off-hook loop current, default is 26.                                               |
| Impedance Maching    | Set impedance matching, default is US PBX,Korea,Taiwan(600).                            |
| CID service          | Enable/Disable displaying caller ID; If enable, caller ID is displayed when there is an |
|                      | incoming call or it won't be displayed. Default is enable.                              |
| CWCID Service        | Enable/Disable CWCID. If enable, the device will display the waiting call's caller ID,  |
|                      | or it won't display. Default is disable.                                                |
| Dial Time Out        | How long device will sound dial out tone when device dials a number.                    |
| Call Immediately Key | Choose call immediately key form * or #.                                                |
| ICMP Ping            | Enable/Disable ICMP Ping.                                                               |
|                      | If enable this option, home gateway will ping the SIP Server every interval             |
|                      | time, otherwise, It will send "hello" empty packet to the SIP Server.                   |
| Escaped char enable  | Open special character translation function; if enable, when you press the # key, it    |
|                      | will be translated to 23%, when disable, it is just #.                                  |

# FXS2

The settings of FXS2 are the same as FXS1. See FXS1 on page 74.

# **Security**

# **Filtering Setting**

Table 56 Filtering setting

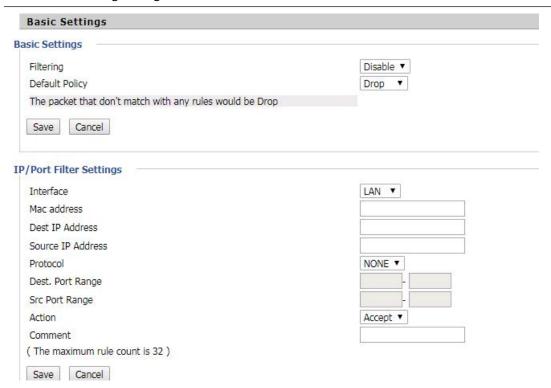

| Field Name        | Description                                                                      |
|-------------------|----------------------------------------------------------------------------------|
| Filtering         | Enable/Disable filter function                                                   |
| Default Policy    | Choose to drop or accept filtered MAC addresses                                  |
| Mac address       | Add the Mac address filtering                                                    |
| Dest IP address   | Destination IP address                                                           |
| Source IP address | Source IP address                                                                |
| Protocol          | Select a protocol name, support for TCP, UDP and TCP/UDP                         |
| Dest. Port Range  | Destination port ranges                                                          |
| Src Port Range    | Source port range                                                                |
| Action            | You can choose to receive or give up; this should be consistent with the default |
|                   | policy                                                                           |
| Comment           | Add callout                                                                      |
| Delete            | Delete selected item                                                             |

# **Content Filtering**

Table 57 Content filtering

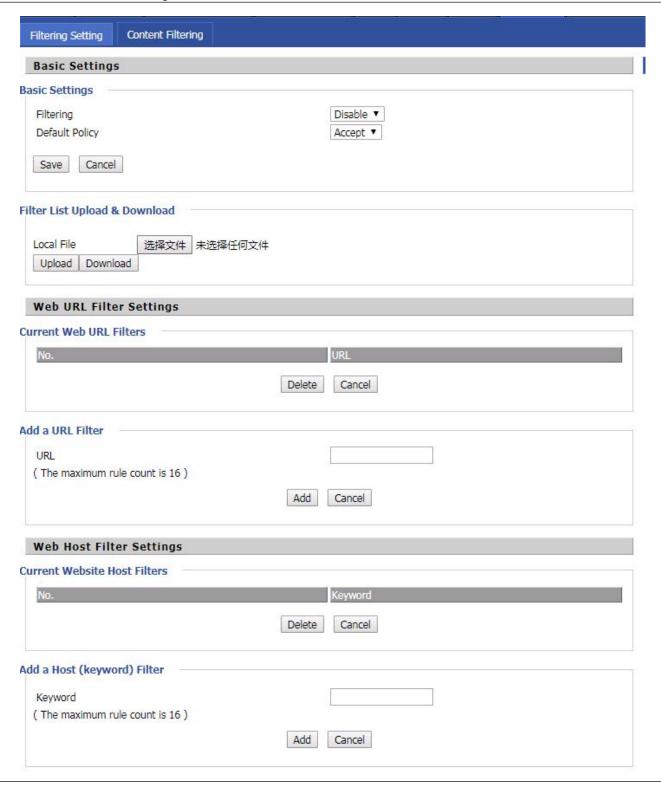

| Field Name               | Description                                                                        |
|--------------------------|------------------------------------------------------------------------------------|
| Filtering                | Enable/Disable content Filtering                                                   |
| Default Policy           | The default policy is to accept or to prohibit filtering rules                     |
| Current Webs URL Filters | List the URL filtering rules that already existed (blacklist)                      |
| Delete/Cancel            | You can choose to delete or cancel the existing filter rules                       |
| Add a URL Filter         | Add URL filtering rules                                                            |
| Add/Cancel               | Click adds to add one rule or click cancel                                         |
| Current Website Host     | List the keywords that already exist (blacklist)                                   |
| Filters                  |                                                                                    |
| Delete/Cancel            | You can choose to delete or cancel the existing filter rules the existing keywords |
| Add a Host Filter        | Add keywords                                                                       |
| Add/Cancel               | Click the Add or cancel                                                            |

# **Application**

#### **Advance NAT**

Table 58 advance NAT

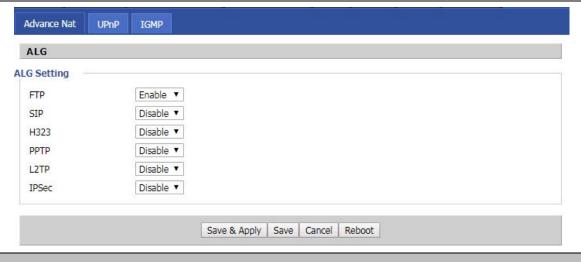

#### **Description**

Enable/Disable these function(FTP/SIP/H323/PPTP/L2TP/IPSec).

### **UPnP**

UPnP (Universal Plug and Play) supports zero-configuration networking, and can automatically discover a variety of networked devices. When UPnP is enabled, the connected device is allowed to access the network, obtain an IP address, and convey performance information. If the network has a DHCP and DNS server, the connected device can automatically obtain DHCP and DNS services.

UPnP devices can be automatically added to the network without affecting previously-connected devices.

Table 59 UPnP

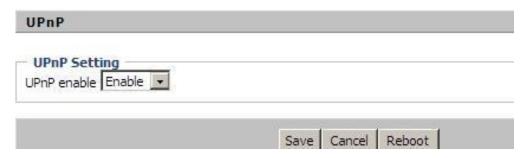

| Field Name  | Description                   |
|-------------|-------------------------------|
| UPnP enable | Enable/Disable UPnP function. |

### **IGMP**

Multicast has the ability to send the same data to multiple devices.

IP hosts use IGMP (Internet Group Management Protocol) report multicast group memberships to the neighboring routers to transmit data, at the same time, the multicast router use IGMP to discover which hosts belong to the same multicast group.

Table 60 IGMP

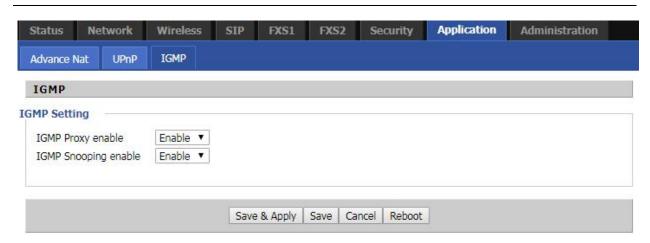

| Field Name                  | Description                            |
|-----------------------------|----------------------------------------|
| IGMP Proxy enable           | Enable/Disable IGMP Proxy function.    |
| IGMP Snooping enable enable | Enable/Disable IGMP Snooping function. |

# **Storage**

### **Disk Management**

This page is used to manage the USB storage device.

 Table 61 Disk Management

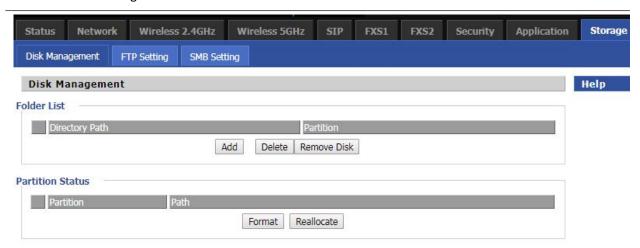

| Field Name  | Description                                |
|-------------|--------------------------------------------|
| Add         | Adding files to the USB storage device     |
| Delete      | Remove the USB storage device file         |
| Remove Disk | Transfer files within a USB storage device |
| Format      | Format the USB storage device              |
| Re-allocate | Reset the USB storage device               |

### **FTP Setting**

### Table 62 FTP Setting

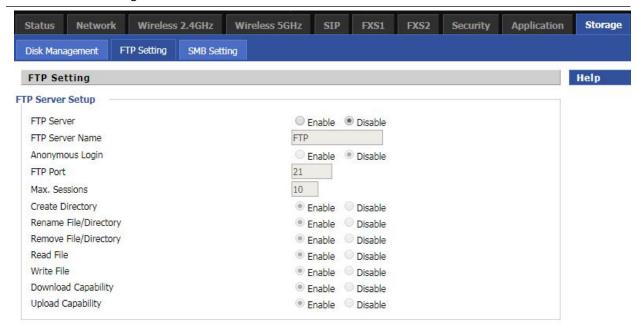

| Field Name            | Description                                  |
|-----------------------|----------------------------------------------|
| FTP Server            | Enable/Disable FTP server                    |
| FTP Server Name       | Set the FTP server name                      |
| Anonymous Login       | If or not support anonymous login            |
| FTP Port              | Set FTP server port number                   |
| Max. Sessions         | Maximum number of connections                |
| Create Directory      | Enable/Disable create directory              |
| Rename File/Directory | Enable/Disable rename file/directory         |
| Remove File/Directory | Enable/Disable transfer of files/directories |
| Read File             | Enable/Disable read files                    |
| Write File            | Enable/Disable write files                   |
| Download Capability   | Enable/Disable download capability function. |
| Upload Capability     | Enable/Disable upload capability function    |

# **Smb Setting**

#### Table 63 Smb setting

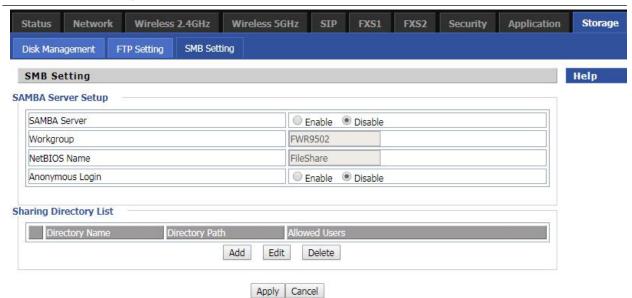

| Field Name   | Description                            |
|--------------|----------------------------------------|
| SAMBA Server | Enable/Disable SAMBA server            |
| Workgroup    | Enter the working group                |
| NetBIOS Name | Network basic input/output system name |
| Add          | Add a shared file                      |
| Edit         | Edit a shared file                     |
| Del          | Delete a shared file                   |
| Add          | Add a shared file                      |
| Edit         | Edit a shared file                     |
| Del          | Delete a shared file                   |

# **Administration**

The user can manage the device in these webpages; you can configure the Time/Date, password, web access, system log and associated configuration TR069.

# Management

# Save config file

Table 64 Save Config File

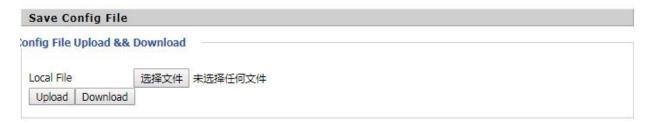

| Field Name             | Description                                                                   |
|------------------------|-------------------------------------------------------------------------------|
| Config file upload and | Upload: click on browse, select file in the local, press the upload button to |
| download               | begin uploading files                                                         |
|                        | Download: click to download, and then select contains the path to download    |
|                        | the configuration file                                                        |

# **Administrator settings**

**Table 65** Administrator settings

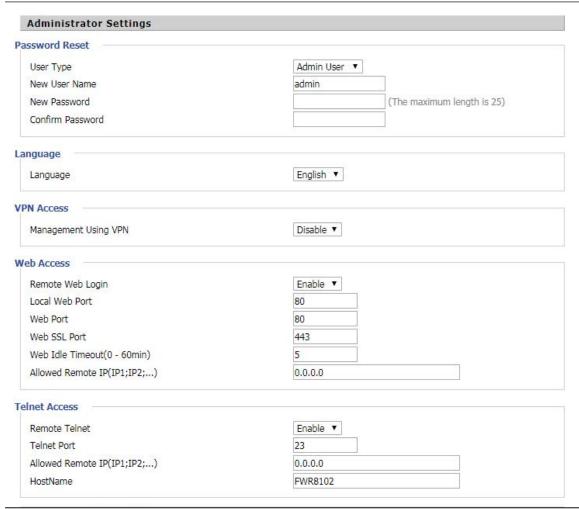

| Field Name       | Description                                                                          |
|------------------|--------------------------------------------------------------------------------------|
| User type        | Choose the user type from admin user and normal user and basic user                  |
| New User Name    | You can modify the user name, set up a new user name                                 |
| New Password     | Input the new password                                                               |
| Confirm Password | Input the new password again                                                         |
| Language         | Select the language for the web, the device support Chinese, English, and Spanish    |
|                  | and so on                                                                            |
| Remote Web Login | Enable/Disable remote Web login                                                      |
| Web Port         | Set the port value which is used to login from Internet port and PC port, default is |
|                  | 80                                                                                   |

| Web Idle timeout            | Set the Web Idle timeout time. The webpage can be logged out after Web |
|-----------------------------|------------------------------------------------------------------------|
|                             | Idle Timeout without any operation.                                    |
| Allowed Remote IP(IP1,IP2,) | Set the IP from which a user can login the device remotely.            |
| Telnet Port                 | Set the port value which is used to telnet to the device.              |

# **NTP** settings

Table 66 NTP settings

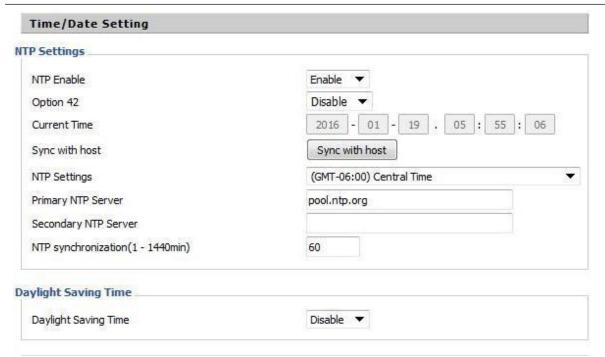

| Field Name         | Description                                                                    |
|--------------------|--------------------------------------------------------------------------------|
| NTP Enable         | Enable/Disable NTP                                                             |
| Option 42          | Enable/Disable DHCP option 42. This option specifies a list of the NTP servers |
|                    | available to the client by IP address                                          |
| Current Time       | Display current time                                                           |
| NTP Settings       | Setting the Time Zone                                                          |
| Primary NTP Server | Primary NTP server's IP address or domain name                                 |

| Secondary NTP Server | Options for NTP server's IP address or domain name                             |
|----------------------|--------------------------------------------------------------------------------|
| NTP synchronization  | NTP synchronization cycle, cycle time can be 1 to 1440 minutes in any one, the |
|                      | default setting is 60 minutes                                                  |

### **Daylight Saving Time**

Table 67 Daylight Saving Time

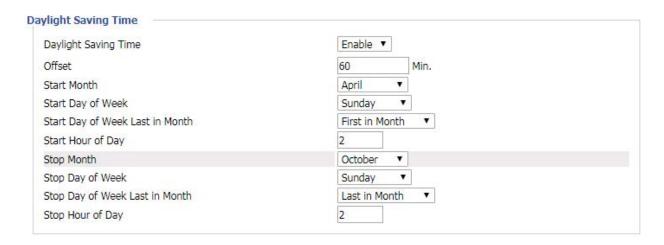

#### **Procedure**

- Step 1. Enable Daylight Savings Time.
- Step 2. Set value of offset for Daylight Savings Time
- Step 3: Set starting Month/Week/Day/Hour in Start Month/Start Day of Week Last in Month/Start Day of Week/Start Hour of Day, analogously set stopping Month/Week/Day/Hour in Stop Month/Stop Day of Week Last in Month/Stop Day of Week/Stop Hour of Day.
- Step 4.Press Saving button to save and press Reboot button to active changes.

# **System Log Setting**

Table 68 System log Setting

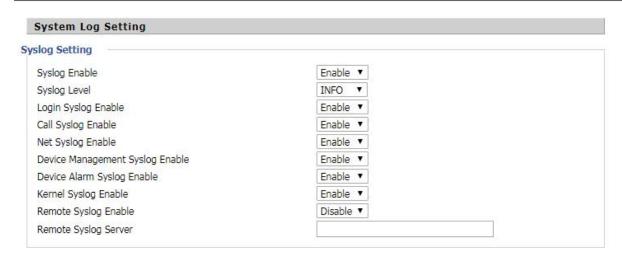

| Field Name           | Description                                                                   |
|----------------------|-------------------------------------------------------------------------------|
| Syslog Enable        | Enable/Disable syslog function                                                |
| Syslog Level         | Select the system log, there is INFO and Debug two grades, the Debug INFO can |
|                      | provide more information                                                      |
| Remote Syslog Enable | Enable/Disable remote syslog function                                         |
| Remote Syslog server | Add a remote server IP address.                                               |
| Syslog Enable        | Enable/Disable syslog function                                                |

# **Factory Defaults Setting**

Table 69 Factory Defaults Setting

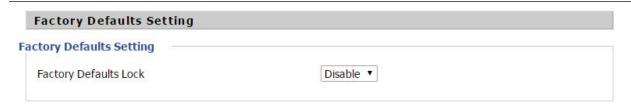

#### **Description**

When enabled, the device may not be reset to factory defaults until this parameter is reset to Disable.

### **Factory Defaults**

Table 70 Factory Defaults

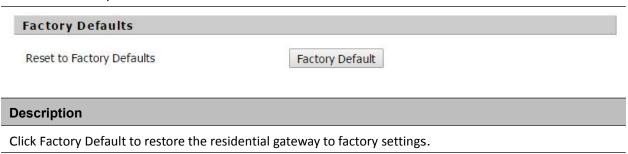

# Firmware Upgrade

Table 71 Firmware upgrade

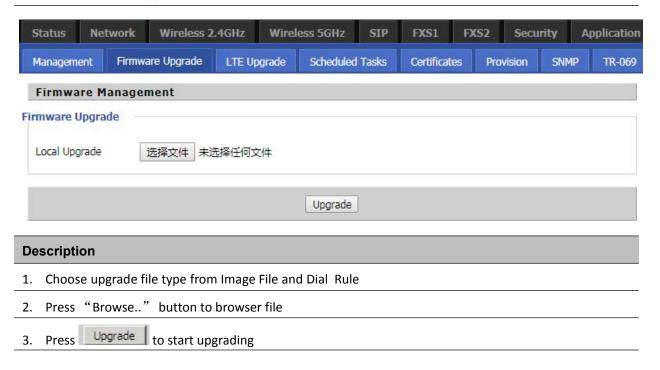

### **Provision**

Provisioning allows the router to auto-upgrade and auto-configure devices which support TFTP, HTTP and HTTPs .

- Before testing or using TFTP, user should have tftp server and upgrading file and configuring file.
- Before testing or using HTTP, user should have http server and upgrading file and configuring file.
- Before testing or using HTTPS, user should have https server and upgrading file and configuring file
   and CA Certificate file (should same as https server's) and Client Certificate file and Private key file

User can upload a CA Certificate file and Client Certificate file and Private Key file in the Security page.

Table 72 Provision

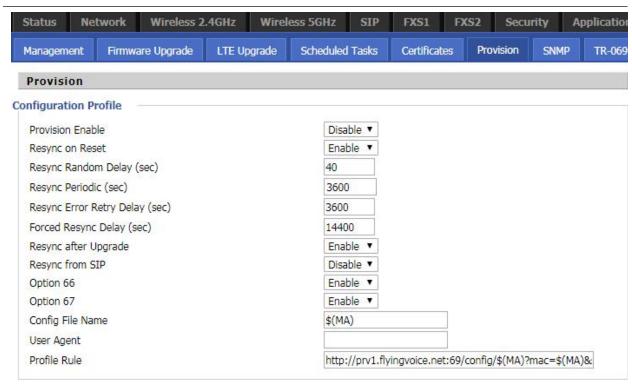

| Field Name       | Description                        |  |
|------------------|------------------------------------|--|
| Provision Enable | Enable provision or not.           |  |
| Resync on Reset  | Enable resync after restart or not |  |

| Resync Random Delay(sec)      | Set the maximum delay for the request of synchronization file. The          |
|-------------------------------|-----------------------------------------------------------------------------|
|                               | default is 40.                                                              |
| Resync Periodic(sec)          | If the last resync was failure, The router will retry resync after the      |
|                               | "Resync Error Retry Delay "time, default is 3600s.                          |
| Resync Error Retry Delay(rec) | Set the periodic time for resync, default is 3600s.                         |
| Forced Resync Delay(sec)      | If it's time to resync, but the device is busy now, in this case,the router |
|                               | will wait for a period time, the longest is "Forced Resync Delay",          |
|                               | default is 14400s, when the time over, the router will forced to            |
| Resync After Upgrade          | Enable firmware upgrade after resync or not. The default is Enabled.        |
| Resync From SIP               | Enable/Disable resync from SIP.                                             |
| Option 66                     | It is used for In-house provision mode only. When use TFTP with option      |
|                               | 66 to realize provisioning, user must input right configuration file name   |
|                               | in the webpage. When disable Option 66, this parameter has no effect.       |
| Config File Name              | It is used for In-house provision mode only. When use TFTP with option      |
|                               | 66 to realize provisioning, user must input right configuration file name   |
|                               | in the webpage. When disable Option 66, this parameter has no effect.       |
| Profile Rule                  | URL of profile provision file                                               |
|                               | Note that the specified file path is relative to the TFTP server's virtual  |
|                               | root directory.                                                             |
|                               |                                                                             |

 Table 73
 Firmware Upgrade

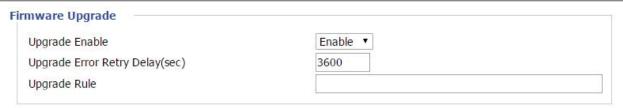

| Field Name          | Description                                                      |
|---------------------|------------------------------------------------------------------|
| Upgrade Enable      | Enable firmware upgrade via provision or not                     |
| Upgrade Error Retry | If the last upgrade fails, the router will try upgrading         |
| Delay(sec)          | again after "Upgrade Error Retry Delay" period, default is 3600s |
| Upgrade Rule        | URL of upgrade file                                              |

### **SNMP**

Table 74 SNMP

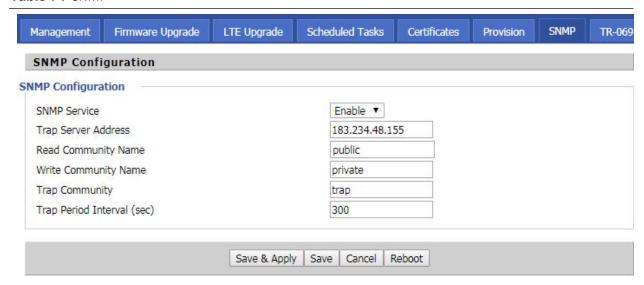

| Field Name                | d Name Description                                                           |  |
|---------------------------|------------------------------------------------------------------------------|--|
| SNMP Service              | Enable or Disable the SNMP service                                           |  |
| Trap Server Address       | Enter the trap server address for sending SNMP traps                         |  |
| Read Community Name       | String value that is used as a password to request information via SNMP      |  |
|                           | from the device                                                              |  |
| Write Community Name      | String value that is used as a password to write configuration values to the |  |
|                           | device via SNMP                                                              |  |
| Trap Community            | String value used as a password for retrieving traps from the device         |  |
| Trap period interval(sec) | The interval for which traps are sent from the device                        |  |

#### **TR-069**

TR-069 provides the possibility of auto configuration of internet access devices and reduces the cost of management. TR-069 (short for Technical Report 069) is a DSL Forum technical specification entitled CPE WAN Management Protocol (CWMP). It defines an application layer protocol for remote management of end-user devices. Using TR-069, the terminals establish connection with the Auto Configuration Servers (ACS) and get configured automatically.

### **Device Configuration using TR-069**

The TR-069 configuration page is available under Administration menu.

#### **Table 75** TR069

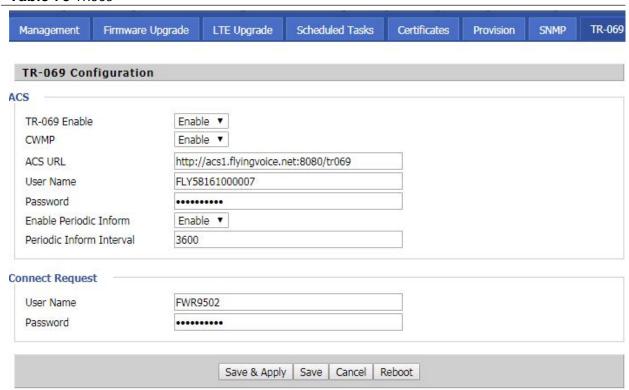

| Field Name     | Description             |
|----------------|-------------------------|
| ACS parameters |                         |
| TR069 Enable   | Enable or Disable TR069 |
| CWMP           | Enable or Disable CWMP  |
| ACS URL        | ACS URL address         |
| User Name      | ACS username            |
| Password       | ACS password            |

| Periodic Inform Enable   | Enable the function of periodic inform or not. By default it is Enabled       |
|--------------------------|-------------------------------------------------------------------------------|
| Periodic Inform Interval | Periodic notification interval with the unit in seconds. The default value is |
|                          | 3600s                                                                         |
| Connect Request parar    | neters                                                                        |
|                          |                                                                               |
| User Name                | The username used to connect the TR069 server to the DUT                      |

## **Diagnosis**

In this page, user can do packet trace, ping test and traceroute test to diagnose the device's connection status.

Table 76 Diagnosis

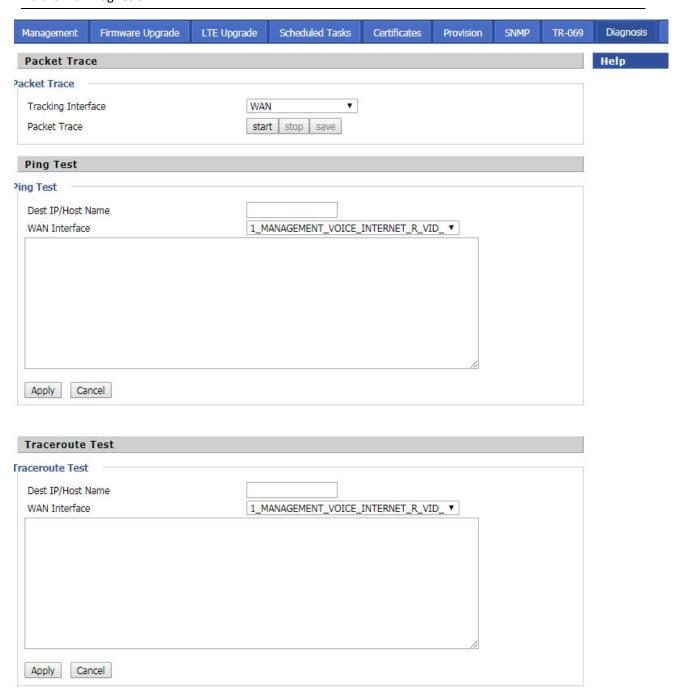

#### Description

#### 1. Packet Trace

Users can use the packet trace feature to intercept packets which traverse the device. Click the Start button to start home gateway tracking and keep refreshing the page until the message trace shows to stop, click the Save button to save captured packets.

#### 2. Ping Test

Enter the destination IP or host name, and then click Apply, device will perform ping test.

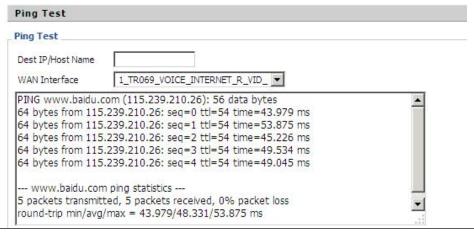

#### 3. Traceroute Test

Enter the destination IP or host name, and then click Apply, device will perform traceroute test.

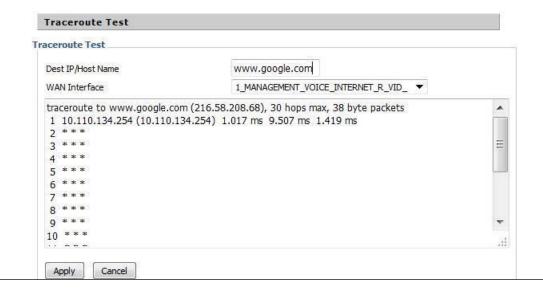

## **Operating Mode**

**Table 77** Operating mode

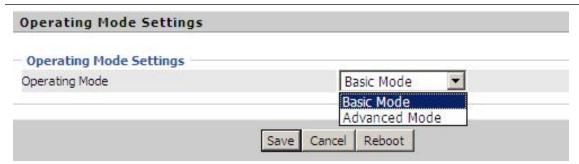

#### **Description**

Choose the Operation Mode as Basic Mode or Advanced Mode.

### **System Log**

#### Table 78 System log

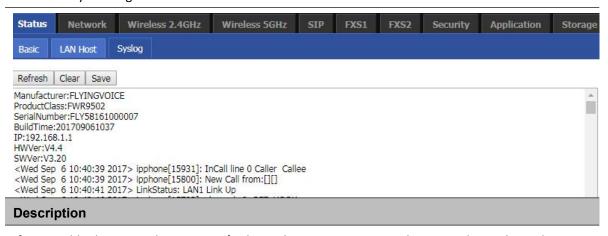

If you enable the system log in Status/syslog webpage, you can view the system log in this webpage.

### Logout

#### Table 79 Logout

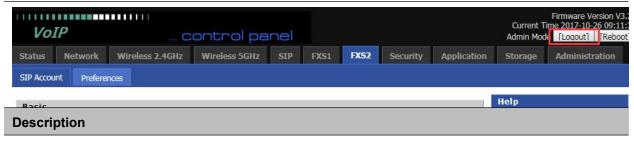

Press the logout button to logout, and then the login window will appear.

### **Reboot**

Press the Reboot button to reboot the device.

# **Chapter 4: IPv6 address configuration**

The router devices support IPv6 addressing. This chapter covers:

- Introduction
- IPv6 Advance
- Configuring IPv6
- Viewing WAN port status
- IPv6 DHCP configuration for LAN/WLAN clients
- LAN DHCPv6

### Introduction

DHCPv6 protocol is used to automatically provision/configure IPv6 capable end points in a local network. In addition to acquiring an IPv6 IP address for the WAN interface and its associated LAN/WLAN clients, the devices are also capable of prefix delegation.

The Routers devices support the following types of modes of IPv6 addresses:

- Stateless DHCPv6
- Statefull DHCPv6

Table 80 IPv6 Modes

| Mode      | Description                                                                      |
|-----------|----------------------------------------------------------------------------------|
| Stateless | In Stateless DHCPv6 mode, the Routers devices listen for ICMPv6 Router           |
|           | Advertisements messages which are periodically sent out by the routers on the    |
|           | local link or requested by the node using a Router Advertisements solicitation   |
|           | message. The device derives a unique IPv6 address using prefix receives from the |
|           | router and its own MAC address.                                                  |

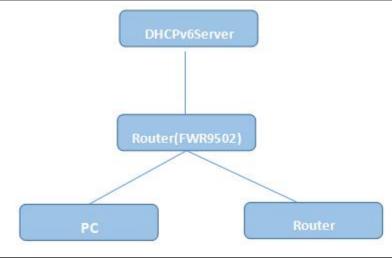

Statefull

In Statefull DHCPv6 mode, the client works exactly as IPv4 DHCP, in which hosts receive both their IPv6 addresses and additional parameters from the DHCP server.

### **IPv6 Advance**

To enable IPv6 functionality:

Navigate to Network > IPv6 Advanced page.

Select Enable from the IPv6 Enable drop-down list.

Click Save.

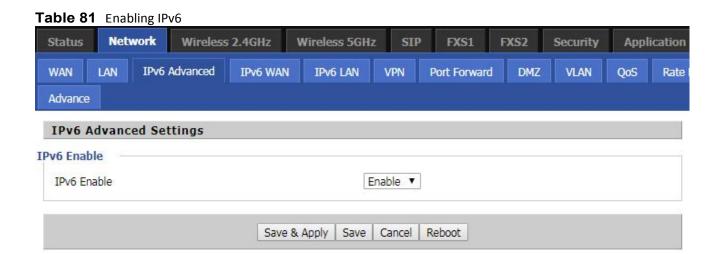

## **Configuring IPv6**

## **Configuring Statefull IPv6**

1. Navigate to Network > IPv6WAN page. The following window is displayed:

**Table 82** Configuring Statefull IPv6

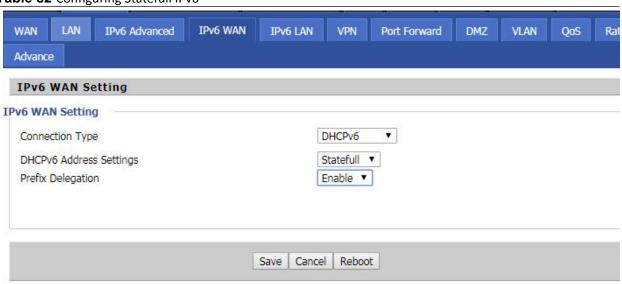

| Field Name              | Description               |
|-------------------------|---------------------------|
| Connection Type         | Select connection type    |
| DHCPv6 Address Settings | Set it to statefull mode. |
| Prefix Delegation       | Select Enable.            |

## **Configuring Stateless IPv6**

**Table 83** Configuring Stateless IPv6

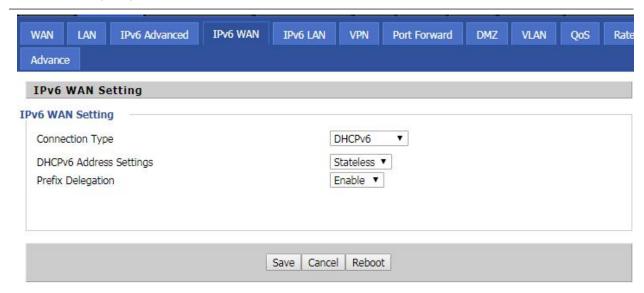

| Field Name              | Description              |
|-------------------------|--------------------------|
| Connection Type         | Select connection type   |
| DHCPv6 Address Settings | Set it to stateless mode |
| Prefix Delegation       | Select Enable            |

## **Viewing WAN port status**

To view the status of WAN port: Navigate to Status page.

| Network Status          |                      |
|-------------------------|----------------------|
| tive WAN Interface      |                      |
| Connection Type         | DHCP                 |
| IP Address              | 192.168.10.174 Renew |
| Link-Local IPv6 Address |                      |
| Subnet Mask             | 255.255.255.0        |
| Default Gateway         | 192.168.10.1         |
| Primary DNS             | 192.168.10.1         |
| Secondary DNS           | 192.168.18.1         |
| pv6 PD Prefix           |                      |
| pv6 Domain Name         |                      |
| pv6 Primary DNS         |                      |
| pv6 Secondary DNS       |                      |
| VAN Port Status         | 100Mbps Full         |

## **IPv6 DHCP configuration for LAN/WLAN clients**

Wired and wireless clients connected to the Routers can obtain their IPv6 addresses based on how the LAN s ide DHCPv6 parameters are configured. The Routers can be either configured as a DHCPv6 server in which the LAN/WLAN clients get IPv6 addresses from the configured pool. If DHCP server is disabled on the Routers, the clients will get IPv6 addresses from the external DHCPv6 server configured in the network.

#### LAN DHCPv6

When IPv6 is enabled, the LAN/WLAN clients of Routers can be configured to receive IPv6 addresses from locally configured IPv6 pool or from an external DHCPv6 server.

To enable LAN DHCPv6 service:

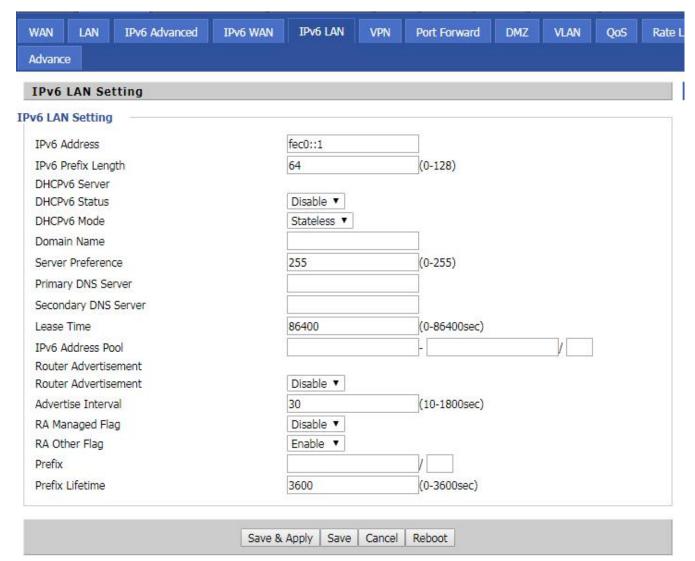

# **Chapter 5: Troubleshooting Guide**

#### This chapter covers:

- Configuring PC to get IP Address automatically
- Cannot connect to the Web GUI
- Forgotten Password

## Configuring PC to get IP Address automatically

Follow the below process to set your PC to get an IP address automatically:

Step 1 : Click the "Start" button

Step 2: Select "control panel", then double click "network connections" in the "control panel"

Step 3: Right click the "network connection" that your PC uses, select "attribute" and you can see the interface as shown in Figure 3.

Step 4.: Select "Internet Protocol (TCP/IP)", click "attribute" button, then click the "Get IP address automatically".

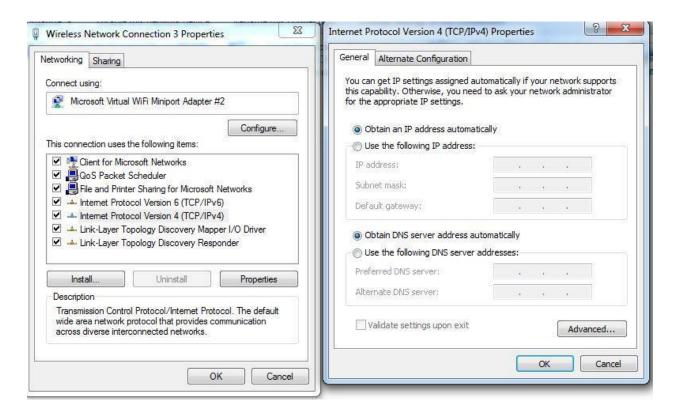

### **Cannot connect to the Web**

#### Solution:

- Check if the Ethernet cable is properly connected
- Check if the URL is correct. The format of URL is: http:// the IP address
- Check on any other browser apart from Internet explorer such Google
- Contact your administrator, supplier or ITSP for more information or assistance.

## **Forgotten Password**

If you have forgotten the management password, you cannot access the configuration web GUI. Solution:

To factory default: press and hold reset button for 10 seconds.